# Nokia 5800 XpressMusic User Guide

## DECLARATION OF CONFORMITY **C€**0434 **①**

Hereby, NOKIA CORPORATION declares that this RM-356 product is in compliance with the essential requirements and other relevant provisions of Directive 1999/5/EC. A copy of the Declaration of Conformity can be found at http://www.nokia.com/phones/ declaration of conformity/.

© 2009 Nokia. All rights reserved.

Nokia. Nokia Connecting People, Nokia Care, and XpressMusic are trademarks or registered trademarks of Nokia Corporation. Nokia tune is a sound mark of Nokia Corporation. Other product and company names mentioned herein may be trademarks or tradenames of their respective owners.

Reproduction, transfer, distribution, or storage of part or all of the contents in this document in any form without the prior written permission of Nokia is prohibited.

symbian This product includes software licensed from Symbian Software Ltd ©1998-2008. Symbian and Symbian OS are trademarks of Symbian Ltd.

This software is based in part of the work of the FreeType Team. This product is covered by one or more of the following patents: United States Patent 5.155.805. United States Patent 5,325,479, United States Patent 5,159,668, United States Patent 2232861 and France Patent 9005712.

US Patent No 5818437 and other pending patents. T9 text input software Copyright © 1997-2008. Tegic Communications. Inc. All rights reserved.

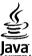

POWERED Java and all Java-based marks are trademarks or registered trademarks of Sun Microsystems. Inc.

Portions of the Nokia Maps software are ©1996-2008 The FreeType Project. All rights reserved.

This product is licensed under the MPEG-4 Visual Patent Portfolio License (i) for personal and noncommercial use in connection with information which has been encoded in compliance with the MPEG-4 Visual Standard by a consumer engaged in a personal and noncommercial activity and (ii) for use in connection with MPEG-4 video provided by a licensed video provider. No license is granted or shall be implied for any other use. Additional information, including that related to promotional. internal, and commercial uses, may be obtained from MPEG LA, LLC. See http://www.mpegla.com

Nokia operates a policy of ongoing development. Nokia reserves the right to make changes and improvements to any of the products described in this document without prior notice.

TO THE MAXIMUM EXTENT PERMITTED BY APPLICABLE LAW. UNDER NO CIRCUMSTANCES SHALL NOKIA OR ANY OF ITS LICENSORS BE RESPONSIBLE FOR ANY LOSS OF DATA OR INCOME OR ANY SPECIAL, INCIDENTAL, CONSEQUENTIAL OR INDIRECT DAMAGES HOWSOEVER CAUSED.

THE CONTENTS OF THIS DOCUMENT ARE PROVIDED "AS IS". EXCEPT AS REQUIRED BY APPLICABLE LAW, NO WARRANTIES OF ANY KIND, EITHER EXPRESS OR IMPLIED, INCLUDING, BUT NOT LIMITED TO, THE IMPLIED WARRANTIES OF MERCHANTABILITY AND FITNESS FOR A PARTICULAR PURPOSE, ARE MADE IN RELATION TO THE ACCURACY, RELIABILITY OR CONTENTS OF THIS DOCUMENT. NOKIA RESERVES THE RIGHT TO REVISE THIS DOCUMENT OR WITHDRAW IT AT ANY TIME WITHOUT PRIOR NOTICE.

Reverse engineering of any software in the Nokia device is prohibited to the extent permitted by applicable law. Insofar as this user guide contains any limitations on Nokia's representations, warranties, damages and liabilities, such limitations shall likewise limit any representations, warranties, damages and liabilities of Nokia's licensors.

The third-party applications provided with your device may have been created and may be owned by persons or entities not affiliated with or related to Nokia. Nokia does not own the copyrights or intellectual property rights to the third-party applications. As such, Nokia does not take any responsibility for end-user support, functionality of the applications, or the information in the applications or these materials. Nokia does not provide any warranty for the third-party applications. BY USING THE APPLICATIONS YOU ACKNOWLEDGE THAT THE APPLICATIONS ARE PROVIDED AS IS WITHOUT WARRANTY OF ANY KIND, EXPRESS OR IMPLIED, TO THE MAXIMUM EXTENT PERMITTED BY APPLICABLE LAW. YOU FURTHER ACKNOWLEDGE THAT NEITHER NOKIA NOR ITS AFFILIATES MAKE ANY REPRESENTATIONS OR WARRANTIES, EXPRESS OR IMPLIED, INCLUDING BUT NOT LIMITED TO WARRANTIES OF TITLE, MERCHANTABILITY OR FITNESS FOR A PARTICULAR PURPOSE, OR THAT THE APPLICATIONS WILL NOT INFRINGE ANY THIRE-PARTY PATENTS, COPYRIGHTS, TRADEMARKS, OR OTHER RIGHTS.

The availability of particular products and applications and services for these products may vary by region. Please check with your Nokia dealer for details, and availability of language options.

#### Export controls

This device may contain commodities, technology or software subject to export laws and regulations from the US and other countries. Diversion contrary to law is prohibited.

#### FCC/INDUSTRY CANADA NOTICE

Your device may cause TV or radio interference (for example, when using a telephone in close proximity to receiving equipment). The FCC or Industry Canada can require you to stop using your telephone if such interference cannot be eliminated. If you require assistance, contact your local service facility. This device complies with part 15 of the FCC rules. Operation is subject to the following two conditions: (1) This device may not cause harmful interference, and (2) this device must accept any interference received, including interference that may cause undesired operation. Any changes or modifications not expressly approved by Nokia could void the user's authority to operate this equipment.

Model number: 5800d-1

/Issue 3 EN

| Safety                         | 10 |
|--------------------------------|----|
| About your device              |    |
| Network services               |    |
| 1 Cot started                  | 15 |
| 1. Get started                 |    |
| Keys and parts                 |    |
| Insert the SIM card            |    |
| Insert battery                 |    |
| Charge the battery             | 14 |
| Switch the device on           |    |
| Stylus                         |    |
| Lock the keys and touch screen | 15 |
| Home screen                    |    |
| Access the menu                |    |
| Touch screen actions           |    |
| Media key                      |    |
| Change the ringing tone        |    |
| Nokia support                  |    |
|                                |    |
| 2. Find help                   |    |
| In-device help                 |    |
| Software updates               |    |
| Settings                       |    |
| Access codes                   |    |
| Prolong battery life           |    |
| Free memory                    |    |
|                                |    |
| 3. Your device                 | 21 |
| Welcome                        |    |
|                                |    |

| Transfer content                                                                                                    | 21                                                              |
|----------------------------------------------------------------------------------------------------|-----------------------------------------------------------------|
| Display indicators                                                                                                    | 22                                                              |
| Memory card                                                                                                    | 23                                                              |
| Insert the memory card                                                                                                    | 23                                                              |
| Remove the memory card                                                                                                    | 24                                                              |
| Volume and loudspeaker control                                                                                                    | 24                                                              |
| Shortcuts                                                                                                    | 24                                                              |
| Antenna locations                                                                                                    | 25                                                              |
| Contacts bar                                                                                                    | 25                                                              |
| Offline profile                                                                                                    |                                                                 |
| Sensor settings and display rotation                                                                                                    | 26                                                              |
| Headset                                                                                                    | 26                                                              |
| Remove the SIM card                                                                                                    | 27                                                              |
| Attach a wrist strap                                                                                                    | 28                                                              |
| Domoto lock                                                                                                    | 20                                                              |
| Remote lock                                                                                                    | 28                                                              |
|                                                                                                    |                                                                 |
| 4. Make calls                                                                                                    | 28                                                              |
| 4. Make calls<br>Proximity sensor                                                                                                    | <b>28</b>                                                       |
| <b>4. Make calls</b><br>Proximity sensor<br>Voice calls                                                                                                    | 28<br>28<br>28                                                  |
| <b>4. Make calls</b><br>Proximity sensor<br>Voice calls<br>During a call                                                                                                    | <b>28</b><br>28<br>28<br>29                                     |
| <b>4. Make calls</b><br>Proximity sensor<br>Voice calls<br>During a call<br>Voice mailbox                                                                                                    | 28<br>28<br>29<br>29<br>29                                      |
| 4. Make calls<br>Proximity sensor<br>Voice calls<br>During a call<br>Voice mailbox<br>Answer or reject a call                                                                                                    | 28<br>28<br>29<br>29<br>29<br>29                                |
| 4. Make calls<br>Proximity sensor<br>Voice calls<br>During a call<br>Voice mailbox<br>Answer or reject a call<br>Make a conference call                                                                                     | 28<br>28<br>29<br>29<br>29<br>29<br>29<br>30                    |
| 4. Make calls<br>Proximity sensor<br>Voice calls<br>During a call<br>Voice mailbox<br>Answer or reject a call<br>Make a conference call<br>Speed dial a phone number                                                        | <b>28</b><br>28<br>29<br>29<br>29<br>29<br>29<br>30<br>30       |
| <b>4. Make calls</b><br>Proximity sensor<br>Voice calls<br>During a call<br>Voice mailbox<br>Answer or reject a call<br>Make a conference call<br>Speed dial a phone number<br>Call waiting                                 | <b>28</b><br>28<br>29<br>29<br>29<br>29<br>30<br>30<br>30       |
| <b>4. Make calls</b><br>Proximity sensor<br>Voice calls<br>During a call<br>Voice mailbox<br>Answer or reject a call<br>Make a conference call<br>Speed dial a phone number<br>Call waiting<br>Voice dialling               | <b>28</b><br>28<br>29<br>29<br>29<br>29<br>30<br>30<br>30<br>31 |
| 4. Make calls<br>Proximity sensor<br>Voice calls<br>During a call<br>Voice mailbox<br>Answer or reject a call<br>Make a conference call<br>Speed dial a phone number<br>Call waiting<br>Voice dialling<br>Make a video call | <b>28</b> 28 28 29 29 29 30 30 30 30 31 31                      |
| <b>4. Make calls</b><br>Proximity sensor<br>Voice calls<br>During a call<br>Voice mailbox<br>Answer or reject a call<br>Make a conference call<br>Speed dial a phone number<br>Call waiting<br>Voice dialling               | <b>28</b><br>28<br>29<br>29<br>30<br>30<br>30<br>31<br>31<br>31 |

| Video sharing                                      |
|----------------------------------------------------|
| Video sharing requirements                         |
| Settings                                           |
| Share live video or video clips                    |
| Accept an invitation                               |
| Log                                                |
| Recent calls                                       |
| Recent calls toolbar                               |
| Call duration35                                    |
| Packet data35                                      |
| Monitor all communication events                   |
|                                                    |
| 5. Write text                                      |
| On-screen keyboard36                               |
| Handwriting                                        |
| Alphanumeric keypad                                |
| Icons and functions                                |
| Traditional text input                             |
| Predictive text input                              |
| Switch between text modes                          |
| Touch input settings                               |
|                                                    |
| 6. Contacts (phonebook)                            |
| Save and edit names and numbers40                  |
| Contacts toolbar40                                 |
| Manage names and numbers40                         |
| Default numbers and addresses40                    |
| Ringing tones, images and call text for contacts40 |
| Copy contacts                                      |
| SIM services41                                     |
| SIM contacts41                                     |

| Fixed dialling                                                                                                  | 41     |
|----------------------------------------------------------------------------------------------------|--------|
| 7. Messaging                                                                                                    | 42     |
| Messaging main view                                                                                             |        |
| Write and send messages                                                                                         |        |
| Messaging inbox                                                                                                 |        |
| Receive messages                                                                                                | 43     |
| Multimedia messages                                                                                             |        |
| Data, settings, and web service messages                                                                        | 44     |
| Mailbox                                                                                                    | 44     |
| Define e-mail settings                                                                                          | 44     |
| Open the mailbox                                                                                                | 44     |
| Retrieve e-mail messages                                                                                        | 45     |
| Delete e-mail messages                                                                                          |        |
| Disconnect from the mailbox                                                                                     | 45     |
| View messages on a SIM card                                                                                     | 46     |
| Cell broadcast messages                                                                                         | 46     |
| Service commands                                                                                                | 46     |
| Messaging settings                                                                                              | 46     |
| Text message settings                                                                                           | 46     |
| Multimedia message settings                                                                                     | 47     |
| E-mail settings                                                                                                 | 47     |
| Manage mailboxes                                                                                                | 47     |
| Instant messaging                                                                                               | 48     |
| 0. Deveenables were device                                                                                      | 40     |
| 8. Personalise your device                                                                                      |        |
| Change the look of your device                                                                                  | 48     |
| Profiles                                                                                                    | 48     |
| 9. Music folder                                                                                                 |        |
| Music player                                                                                                    |        |
| i usie pluger minimum minimum minimum minimum minimum minimum minimum minimum minimum minimum minimum minimum m | ······ |

| Play a song or a podcast                          | 49 |
|---------------------------------------------------|----|
| Playlists                                         |    |
| Podcasts                                          |    |
| Transfer music from a computer                    | 51 |
| Nokia Music Store                                 | 51 |
| Nokia Podcasting                                  |    |
| Podcasting settings                               |    |
| Downloads                                         |    |
| Radio                                             |    |
| Listen to the radio                               | 53 |
| Manage radio stations                             | 53 |
| -                                                 |    |
| 10. Gallery                                       | 53 |
| View and organise files                           | 53 |
| View images and videos                            |    |
| Organise images and videos                        | 54 |
| TV-out mode                                       | 54 |
|                                                   |    |
| 11. Camera                                        | 55 |
| Activate the camera                               | 56 |
| Image capture                                     | 56 |
| On-screen controls and indicators for still image |    |
| capture                                           |    |
| Capture and recording settings                    | 56 |
| Capture images                                    |    |
| After capturing an image                          | 58 |
| Flash and video light                             |    |
| Scenes                                            |    |
| Location information                              | 59 |
| You in the image — self-timer                     |    |
| Capture images in a sequence                      | 59 |

| Video recording<br>Record videos<br>Video recording on-screen controls and indicators.<br>After recording a video clip                                                   | 60<br>60                               |
|----------------------------------------------------------------------------------------------------|----------------------------------------|
| 12. Positioning (GPS)                                                                                                    |                                        |
| About GPS<br>Assisted GPS (A-GPS)                                                                                                    | 01<br>61                               |
| Hold your device correctly                                                                                                    |                                        |
| Tips on creating a GPS connection                                                                                                    |                                        |
| Position requests                                                                                                    |                                        |
| Landmarks                                                                                                    | 63                                     |
| GPS data                                                                                                    | 63                                     |
| Positioning settings                                                                                                    | 63                                     |
| 13. Maps                                                                                                    | 64                                     |
| <br>Maps                                                                                                    |                                        |
| Network positioning                                                                                                    | 64                                     |
| Move on a map                                                                                                    |                                        |
| Displayindicators                                                                                                    | <b>CF</b>                              |
| Display indicators                                                                                                    |                                        |
| Find locations                                                                                                    | 65                                     |
| Find locations<br>Plan a route                                                                                                    | 65<br>66                               |
| Find locations<br>Plan a route<br>Save and send locations                                                                                                    | 65<br>66<br>66                         |
| Find locations<br>Plan a route<br>Save and send locations<br>View your saved items                                                                                       | 65<br>66<br>66<br>66                   |
| Find locations<br>Plan a route<br>Save and send locations<br>View your saved items<br>Navigate to the destination                                                        | 65<br>66<br>66<br>66<br>67             |
| Find locations<br>Plan a route<br>Save and send locations<br>View your saved items<br>Navigate to the destination<br>Update maps                                         | 65<br>66<br>66<br>67<br>67             |
| Find locations<br>Plan a route<br>Save and send locations<br>View your saved items<br>Navigate to the destination<br>Update maps<br>Nokia Map Loader                     | 65<br>66<br>66<br>67<br>67<br>67       |
| Find locations<br>Plan a route<br>Save and send locations<br>View your saved items<br>Navigate to the destination<br>Update maps<br>Nokia Map Loader<br>14. Connectivity | 65<br>66<br>66<br>67<br>67<br>67<br>68 |
| Find locations<br>Plan a route<br>Save and send locations<br>View your saved items<br>Navigate to the destination<br>Update maps<br>Nokia Map Loader                     | 65<br>66<br>66<br>67<br>67<br>68<br>68 |

| Wireless LAN69                              | Share of |
|---------------------------------------------|----------|
| About WLAN69                                | Subscri  |
| WLAN connections69                          | Manag    |
| WLAN wizard70                               | Create   |
| WLAN internet access points70               | Post fil |
| Operating modes70                           |          |
| Wireless LAN settings70                     | 16. No   |
| Access points71                             | View a   |
| Create a new access point71                 | Video f  |
| Create access point groups71                | My vide  |
| Packet data access points72                 | Transfe  |
| WLAN internet access points73               | Video o  |
| Active data connections74                   |          |
| Synchronisation74                           | 17. W    |
| Bluetooth connectivity75                    | Browse   |
| About Bluetooth connectivity75              | Browse   |
| Settings75                                  | Naviga   |
| Security tips75                             | Web fe   |
| Send data using Bluetooth connectivity76    | Widget   |
| Pair devices76                              | Conten   |
| Receive data using Bluetooth connectivity77 | Downlo   |
| Block devices77                             | Bookm    |
| Remote SIM mode77                           | Empty    |
| USB                                         | Connec   |
| PC connections78                            |          |
| Administrative settings78                   | 18. Se   |
| SIP settings                                | About    |
| Access point name control78                 | Start a  |
| Packet data settings79                      |          |
| 5                                           | 19. Do   |
| 15. Share online79                          | About    |
|                                             |          |

| Create a post           | 80 |
|-------------------------|----|
| Post files from Gallery |    |
| 16 Notrio Video Contro  |    |

| 16. Nokia Video Centre        |    |
|-------------------------------|----|
| View and download video clips |    |
| Video feeds                   |    |
| My videos                     | 82 |
| Transfer videos from your PC  | 82 |
| Video centre settings         | 83 |

| 17. Web browser             | 83 |
|-----------------------------|----|
| Browse the web              | 83 |
| Browser toolbar             | 84 |
| Navigate pages              | 85 |
| Web feeds and blogs         | 85 |
| Widgets                     | 85 |
| Content search              | 85 |
| Download and purchase items | 86 |
| Bookmarks                   | 86 |
| Empty the cache             | 87 |
| Connection security         | 87 |
|                             |    |

| 18. Search      | 87 |
|-----------------|----|
| About Search    | 87 |
| Start a search  | 87 |
| 19. Download!   | 88 |
| About Download! |    |

| 20. Other applications89Clock89Alarm clock.89World clock.89Calendar89Calendar views.89Calendar toolbar.90File manager.90About File manager.90Back up files on a memory card.90Back up files on a memory card.90Install applications.91Remove applications.92Application Update.92RealPlayer toolbar.93Recorder.93Write notes.94Calculator.94Phopo settings.94                                                             | Purchase and download items    | 88 |
|----------------------------------------------------------------------------------------------------|--------------------------------|----|
| Clock89Alarm clock.89World clock.89Calendar .89Calendar views.89Calendar toolbar.90File manager.90About File manager.90Find and organise files.90Edit memory card.90Back up files on a memory card.90Application manager.90Install applications.91Remove applications.92Application Update.92RealPlayer93RealPlayer toolbar.93Play video clips.93Stream content over the air.93Write notes.94Calculator.9421. Settings.94 | 20. Other applications         |    |
| World clock                                                                                                    | Clock                          | 89 |
| World clock                                                                                                    | Alarm clock                    | 89 |
| Calendar views                                                                                                    |                                |    |
| Calendar views                                                                                                    | Calendar                       | 89 |
| Calendar toolbar                                                                                                    | Calendar views                 | 89 |
| About File manager                                                                                                    |                                |    |
| About File manager                                                                                                    | File manager                   | 90 |
| Edit memory card                                                                                                    | About File manager             | 90 |
| Back up files on a memory card.90Application manager.90Install applications.91Remove applications.92Application manager settings.92Application Update.92RealPlayer93RealPlayer toolbar.93Play video clips.93Stream content over the air.93Write notes.94Calculator.94Dictionary.94 <b>21. Settings</b>                                                                                                    | Find and organise files        | 90 |
| Back up files on a memory card.90Application manager.90Install applications.91Remove applications.92Application manager settings.92Application Update.92RealPlayer93RealPlayer toolbar.93Play video clips.93Stream content over the air.93Write notes.94Calculator.94Dictionary.94 <b>21. Settings</b>                                                                                                    | Edit memory card               | 90 |
| Install applications.91Remove applications.92Application manager settings.92Application Update.92RealPlayer .93RealPlayer toolbar.93Play video clips.93Stream content over the air.93Write notes.94Calculator.94Dictionary.9421. Settings.94                                                                                                    | Back up files on a memory card | 90 |
| Install applications.91Remove applications.92Application manager settings.92Application Update.92RealPlayer .93RealPlayer toolbar.93Play video clips.93Stream content over the air.93Write notes.94Calculator.94Dictionary.9421. Settings.94                                                                                                    | Application manager            | 90 |
| Application manager settings.92Application Update.92RealPlayer93RealPlayer toolbar.93Play video clips.93Stream content over the air.93Recorder.93Write notes.94Calculator.94Dictionary.94 <b>21. Settings.94</b>                                                                                                    | Install applications           | 91 |
| Application Update                                                                                                    | Remove applications            | 92 |
| RealPlayer93RealPlayer toolbar93Play video clips93Stream content over the air93Recorder93Write notes94Calculator94Converter94Dictionary9421. Settings94                                                                                                    | Application manager settings   | 92 |
| RealPlayer93RealPlayer toolbar93Play video clips93Stream content over the air93Recorder93Write notes94Calculator94Converter94Dictionary9421. Settings94                                                                                                    | Application Update             | 92 |
| Play video clips                                                                                                    | RealPlayer                     | 93 |
| Stream content over the air                                                                                                    | RealPlayer toolbar             | 93 |
| Recorder                                                                                                    | Play video clips               | 93 |
| Write notes                                                                                                    |                                |    |
| Calculator                                                                                                    | Recorder                       | 93 |
| Converter                                                                                                    |                                |    |
| Dictionary94 21. Settings                                                                                                    |                                |    |
| 21. Settings94                                                                                                    |                                |    |
| 5                                                                                                    | Dictionary                     | 94 |
| Phone cattings 05                                                                                                    | 21. Settings                   | 94 |
| Filone settings                                                                                                    | Phone settings                 | 95 |

| Date and time settings                  | 95  |
|-----------------------------------------|-----|
| Language settings                       |     |
| Display settings                        |     |
| Voice commands                          |     |
| Accessory settings                      |     |
| Application settings                    |     |
| Device updates                          | 97  |
| Security settings                       |     |
| Phone and SIM                           |     |
| Certificate management                  |     |
| Security module                         |     |
| Restore original settings               |     |
| Protected content                       |     |
| Notification light                      | 100 |
| Call settings                           |     |
| Call settings                           | 100 |
| Call divert                             | 101 |
| Call barring                            | 101 |
| 22. Troubleshooting                     | 101 |
| -                                       |     |
| Accessories                             | 105 |
| Battery                                 | 105 |
| Battery and charger information         |     |
| Nokia battery authentication guidelines |     |
| Authenticate hologram                   |     |
| What if your battery is not authentic?  |     |
| Care and maintenance                    | 107 |
| Care and maintenance                    |     |
| Recycle                                 | 108 |

| Additional safety information      | 108 |
|------------------------------------|-----|
| Small children                     |     |
| Operating environment              |     |
| Medical devices                    | 109 |
| Implanted medical devices          | 109 |
| Hearing aids                       | 109 |
| Vehicles                           | 109 |
| Potentially explosive environments | 110 |
| Emergency calls                    | 110 |
| Certification information (SAR)    | 111 |
| Index                              | 112 |

# Safety

Read these simple guidelines. Not following them may be dangerous or illegal. Read the complete user guide for further information.

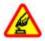

#### SWITCH ON SAFELY

Do not switch the device on when wireless phone use is prohibited or when it may cause interference or danger.

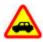

#### **ROAD SAFETY COMES FIRST**

Obey all local laws. Always keep your hands free to operate the vehicle while driving. Your first consideration while driving should be road safety.

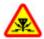

#### INTERFERENCE

All wireless devices may be susceptible to interference, which could affect performance.

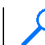

#### SWITCH OFF IN RESTRICTED AREAS

Follow any restrictions. Switch the device off in aircraft, near medical equipment, fuel, chemicals, or blasting areas.

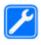

#### **QUALIFIED SERVICE**

Only qualified personnel may install or repair this product.

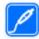

#### ACCESSORIES AND BATTERIES

Use only approved accessories and batteries. Do not connect incompatible products.

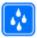

#### WATER-RESISTANCE

Your device is not water-resistant. Keep it dry.

# About your device

The wireless device described in this guide is approved for use on the GSM 850, 900, 1800, 1900 and UMTS 900, 2100 networks. Contact your service provider for more information about networks.

When using the features in this device, obey all laws and respect local customs, privacy and legitimate rights of others, including copyrights.

Copyright protections may prevent some images, music (including ringing tones), and other content from being copied, modified, or transferred.

Your device supports several methods of connectivity. Like computers, your device may be exposed to viruses and other harmful content. Exercise caution with messages, connectivity requests, browsing, and downloads. Only install and use services and other software from trustworthy sources that offer adequate security and protection against harmful software, such as applications that are Symbian Signed or have passed the Java Verified™ testing. Consider installing antivirus and other security software on your device and any connected computer.

Your device may have preinstalled bookmarks and links for third-party internet sites. You may also access other thirdparty sites through your device. Third-party sites are not affiliated with Nokia, and Nokia does not endorse or assume liability for them. If you choose to access such sites, you should take precautions for security or content.

**Warning:** To use any features in this device, other than the alarm clock, the device must be switched on. Do not switch the device on when wireless device use may cause interference or danger.

Remember to make back-up copies or keep a written record of all important information stored in your device.

When connecting to any other device, read its user guide for detailed safety instructions. Do not connect incompatible products.

The images in this guide may differ from your device display. Refer to the user guide for other important information about your device.

## **Network services**

To use the device you must have service from a wireless service provider. Many of the features require special network

features. These features are not available on all networks; other networks may require that you make specific arrangements with your service provider before you can use the network services. Using network services involves transmission of data. Check with your service provider for details about fees in your home network and when roaming on other networks. Your service provider can give you instructions and explain what charges will apply. Some networks may have limitations that affect how you can use network services. For instance, some networks may not support all language-dependent characters and services.

Your service provider may have requested that certain features be disabled or not activated in your device. If so, these features will not appear on your device menu. Your device may also have a special configuration such as changes in menu names, menu order, and icons. Contact your service provider for more information.

This device supports WAP 2.0 protocols (HTTP and SSL) that run on TCP/IP protocols. Some features of this device, such as MMS, browsing, and e-mail, require network support for these technologies.

# **1. Get started** Keys and parts

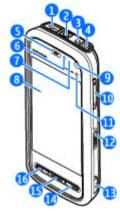

1 — Micro USB connector to connect to a compatible PC

2 — Nokia AV Connector (3.5 mm) for compatible headsets, headphones, and TV-out connectors

- 3 Charger connector
- 4 Power key
- 5 Earpiece
- 6 Light sensor

- 7 Proximity sensor
- 8 Touch screen
- 9 Secondary camera
- 10 Volume/Zoom key
- 11 Media key
- 12 Screen and key lock switch
- 13 Capture key
- 14 End key
- 15 Menu key
- 16 Call key

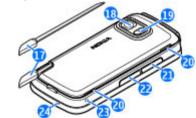

- 17 Pen stylus
- 18 Camera lens
- 19 Camera flash
- 20 Loudspeakers

- $21 \mathrm{Cover} \mathrm{of} \mathrm{the} \mathrm{SIM} \mathrm{card} \mathrm{slot}$
- 22 Cover of the memory card slot
- 23 Wrist strap opening
- 24 Microphone

During extended operation such as an active video call and a high speed data connection, the device may feel warm. In most cases, this condition is normal. If you suspect the device is not working properly, take it to the nearest authorised service facility.

Do not cover the area above the touch screen, for example, with protective film or tape.

|                | ~ |
|----------------|---|
| ADIGA Bradhala |   |

# Insert the SIM card

Important: To prevent damage to the SIM card, always remove the battery before you insert or remove the card.

A SIM card may be already inserted in the device. If not, do the following:

- 1. Open the cover of the SIM card slot.
- 2. Insert a SIM card in the slot. Ensure that the contact area on the card is facing up and the bevelled corner is facing toward the device. Push the card in.

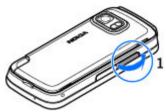

3. Close the cover of the SIM card slot. Ensure that the cover is properly closed.

If the SIM card is not properly in place, the device can only be used in the offline profile.

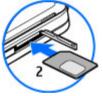

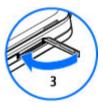

# **Insert battery**

Always switch the device off and disconnect the charger before removing the battery.

#### Get started

- 1. Remove the back cover by lifting it from the bottom end of the device.
- 2. Insert the battery.
- To replace the cover, direct the top locking catches toward their slots first and then press down until the cover locks into place.

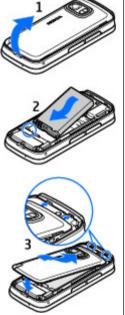

## **Charge the battery**

1. Connect a compatible charger to a wall outlet.

2. Connect the power cord to the device. If the battery is completely discharged, it may take a while before the charging indicator starts scrolling.

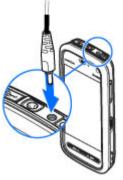

- 3. When the battery is fully charged, the charging indicator stops scrolling. Disconnect the charger from the device, then from the wall outlet.
- \*
- Tip: Disconnect the charger from the wall outlet when the charger is not in use. A charger that is connected to the outlet consumes power even when it is not connected to the device.

# Switch the device on

- 1. Press and hold the power key.
- If the device asks for a PIN code or lock code, enter it, and select OK. To delete a number, select
   The factory setting for the lock code is 12345.
- 3. Select your location. If you accidentally select the wrong location, select Back.
- 4. Enter the date and time. When using the 12-hour time format, to switch between a.m. and p.m., select any number.

# Stylus

Some functions, such as handwriting recognition, are designed to be used with a stylus. The pen stylus is located in the back cover of the device.

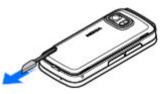

# Important: Use

only a stylus approved by Nokia for use with this device. Using any other stylus may invalidate any warranty applying to the device and may damage the touch screen. Avoid scratching

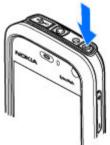

the touch screen. Never use an actual pen or pencil or other sharp objects to write on the touch screen.

# Lock the keys and touch screen

To lock or unlock the touch screen and the keys, slide the lock switch on the side of the device.

When the touch screen and keys are locked, the touch screen is switched off and the keys are inactive.

The screen and keys may be locked automatically after a period of inactivity. To change settings for automatic screen and key locking, select Menu > Settings and Phone > Phone mgmt. > Auto. keyguard > Keypad autolock period.

# Home screen

Home screen is your starting point where you can collect all your important contacts or application shortcuts.

#### **Interactive display elements**

To open the clock application, tap the clock (1).

To open calendar or change profiles in the home screen. tap the date or the profile name (2).

To view or change

connectivity settings ( $\rightleftharpoons$ ), to see the available wireless LANs if WLAN scanning is enabled, or to view the missed events, tap the top right corner (3).

To make a phone call, select 

To open Contacts, select 👪 (5).

To open the main menu, press the menu key (6).

#### Start using the contacts bar

To start using the contacts bar and add your contacts to the home screen, in the home

screen, select **Section** > Add contact to Home screen, and follow the instructions.

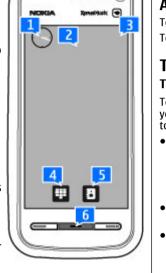

100 0r

### Change the home screen theme

To change the home screen theme or the shortcuts, select Menu > Settings and Personal > Home screen.

# Access the menu

To access the menu, press the menu key. To open an application or folder in the menu, tap it.

## Touch screen actions Tap and double-tap

To open an application or other element on the touch screen. you normally tap it with your finger or the stylus. However, to open the following items, you must tap them twice.

 List items in an application, such as the Drafts folder in the folder list in Messaging

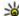

- **Tip:** When you open a list view, the first item is already bioblighted.
  - already highlighted. To open the highlighted item. tap it once.
- Applications and folders in the menu when using the list view type
- Files in a file list, for example, an image in the images and videos view in Gallery.

If you tap a file or similar item once, it is not opened, it becomes highlighted. To see the options available for the item, select Options or, if available, select an icon from a toolbar.

### Select

In this user documentation, opening applications or items by tapping them once or twice is called "selecting". If you need to select several items in a sequence, the display texts to select are separated by arrows.

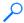

**Example:** To select **Options** > **Help**, tap **Options**, and then tap Help.

### Drag

To drag, place your finger or the stylus on the screen, and slide it across the screen.

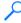

**Example:** To scroll up or down on a web page, drag the page with your finger or stylus.

### Swipe

To swipe, slide your finger quickly left or right on the screen.

Example: When

viewing an image, to view the next or previous image, swipe the image left or right, respectively.

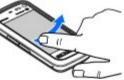

## Scroll

To scroll up or down in lists that have a scroll bar, drag the slider of the scroll bar

In some list views, you can scroll by placing your finger or stylus on a list item and dragging up or down.

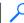

**Example:** To scroll through contacts, place your finger or stylus on a contact, and drag up or down.

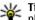

**Tip:** To view a brief description of icons and buttons, place your finger or stylus on the icon or button. Descriptions are not available for all icons and buttons.

### Touch screen light

The touch screen light is turned off after a period of inactivity. To turn the screen light on, tap it.

If the touch screen and keys are locked, tapping the screen does not turn the screen light on. To unlock the screen and keys, slide the lock switch.

# Media key

To access applications such as the music player or browser, tap the media key (\*\*) to open the media bar, and select the application.

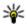

W. Tip: Hold your finger or the stylus on the icon to see the name of the application.

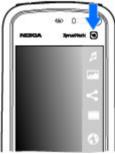

Find help

# Change the ringing tone

Select Menu > Settings and Personal > Profiles.

You can use profiles to set and customise the ringing tones, message alert tones, and other tones for different events, environments, or caller groups. To personalise a profile, scroll to the profile, and select **Options** > **Personalise**.

# Nokia support

To find the latest version of this guide, additional information, downloads, and services related to your Nokia product, see www.nokia.com/support or your local Nokia website.

# 2. Find help

In-device help 🕜

Your device contains instructions to help to use the applications in your device.

To open help texts from the main menu, select Menu > Help and the application for which you want to read instructions.

When an application is open, to access the help text for the current view, select **Options** > **Help**.

When you are reading the instructions, to change the size of the help text, select **Options** > **Decrease font size** or **Increase font size**.

## **Configuration settings service**

To download configuration settings such as MMS, GPRS, email, and other services for your phone model, see www.nokia.com/support.

#### **Nokia Care services**

If you need to contact Nokia Care services, check the list of local Nokia Care contact centres at www.nokia.com/ customerservice.

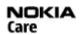

#### Maintenance

For maintenance services, find your nearest Nokia Care point at www.nokia.com/repair.

You can find links to related topics at the end of the help text. If you select an underlined word, a short explanation is displayed. Help texts use the following indicators: register shows a link to a related help topic. register shows a link to the application being discussed.

When you are reading the instructions, to switch between help texts and the application that is open in the background, press and hold the menu key, and select from the list of open applications.

# Software updates

Nokia may produce software updates that offer new features, enhanced functions, and improved performance. You may be

able to request these updates through the Nokia Software Updater PC application. Software updates may not be available for all products or their variants. Not all operators may endorse the latest software versions available.

To update the device software, you need the Nokia Software Updater application and a compatible PC with the Microsoft Windows 2000, XP, or Vista operating system, broadband internet access, and a compatible data cable to connect your device to the PC.

Warning: If you install a software update, you cannot use the device, even to make emergency calls, until the installation is completed and the device is restarted. Be sure to back up data before accepting installation of an update.

To get more information and to download the Nokia Software Updater application, visitwww.nokia.com/ softwareupdate or your local Nokia website.

If software updates over the air are supported by your network, you may also be able to request updates through the device.

Downloading software updates may involve the transmission of large amounts of data through your service provider's network. Contact your service provider for information about data transmission charges.

Make sure that the device battery has enough power, or connect the charger before starting the update.

- Tip: To check the software version in your device,
  - select Menu > Settings and Phone > Phone mgmt. > Device updates.

# Settings

Your device normally has MMS, GPRS, streaming, and mobile internet settings automatically configured in the device, based on your network service provider information. You may have settings from your service providers already installed in your device, or you may receive or request the settings from the network service providers as a special message.

# Access codes

If you forget any of the access codes, contact your service provider.

- Personal identification number (PIN) code This code protects your SIM card against unauthorised use. The PIN code (4 to 8 digits) is usually supplied with the SIM card. After three consecutive incorrect PIN code entries, the code is blocked, and you need the PUK code to unblock it.
- UPIN code This code may be supplied with the USIM card. The USIM card is an enhanced version of the SIM card and is supported by UMTS mobile phones.
- PIN2 code This code (4 to 8 digits) is supplied with some SIM cards, and is required to access some functions in your device.
- Lock code (also known as security code) The lock code helps you to protect your device against unauthorised use. The preset code is 12345. You can create and change the code, and set the device to request the code. Keep the new code secret and in a safe place separate from your device. If you forget the code and your device is locked, your device will require service and additional charges may

#### Find help

apply. For more information, contact a Nokia Care point or your device dealer.

- Personal Unblocking Key (PUK) code and PUK2 code — These codes (8 digits) are required to change a blocked PIN code or PIN2 code, respectively. If the codes are not supplied with the SIM card, contact the operator whose SIM card is in your device.
- UPUK code This code (8 digits) is required to change a blocked UPIN code. If the code is not supplied with the USIM card, contact the operator whose USIM card is in your device.

# **Prolong battery life**

Many features in your device increase the demand on battery power and reduce the battery lifetime. To save battery power, note the following:

- Features that use Bluetooth technology, or allowing such features to run in the background while using other features, increase the demand on battery power. Turn Bluetooth technology off when you do not need it.
- Features that use wireless LAN (WLAN), or allowing such features to run in the background while using other features, increase the demand on battery power. WLAN on your Nokia device switches off when you are not trying to connect, not connected to an access point, or not scanning for available networks. To further reduce battery consumption, you can specify that your device does not scan, or scans less often, for available networks in the background.

- If you have set Packet data connection to When available in connection settings, and there is no packet data coverage (GPRS), the device periodically tries to establish a packet data connection. To prolong the operating time of your device, select Packet data connection > When needed.
- The Maps application downloads new map information when you move to new areas on the map, which increases the demand on battery power. You can prevent the automatic download of new maps.
- If the signal strength of the cellular network varies much in your area, your device must scan for the available network repeatedly. This increases the demand on battery power.

If the network mode is set to dual mode in the network settings, the device searches for the UMTS network. You can set the device to use only the GSM network. To only use the GSM network, select Menu > Settings and Connectivity > Network > Network mode > GSM.

- The backlight of the display increases the demand on battery power. In the display settings, you can change the time-out after which the backlight is switched off, and adjust the light sensor that observes lighting conditions and adjusts the display brightness. Select Menu > Settings and Phone > Display > Light time-out or Light sensor.
- Leaving applications running in the background increases the demand on battery power. To close the applications you do not use, press and hold the menu key, select Options > Show open apps., and navigate to the

application with the menu key. Press and hold the menu key, and select Exit.

## **Free memory**

To view how much space is available for different data types, select Menu > Applications > File mgr.

To remove data you no longer need, use File manager or go to the respective application. You can remove the following:

 Messages in the folders in Messaging and retrieved e-mail messages from the mailbox

# 3. Your device

# Welcome 🛸

When you switch on your device for the first time, the Welcome application is displayed.

To access the Welcome application later, select Menu > Applications > Welcome.

Select from the following:

- Settings wizard Configure various settings of your device.
- Phone switch Transfer content, such as contacts and calendar entries, from a compatible Nokia device.
- E-mail setup Configure e-mail settings.

- Saved web pages
- Contact information
- Calendar notes
- Applications shown in Application manager that you do not need
- Installation files (.sis or .sisx) of applications you have installed. Transfer the installation files to a compatible computer.
- Images and video clips in Gallery. Back up the files to a compatible computer using Nokia PC Suite.

## **Transfer content**

You can use the Switch application to copy content such as phone numbers, addresses, calendar items, and images from your previous Nokia device to your device.

The type of content that can be transferred depends on the model of the device from which you want to transfer content. If that device supports synchronisation, you can also synchronise data between the devices. Your device notifies you if the other device is not compatible.

If the other device cannot be switched on without a SIM card, you can insert your SIM card in it. When your device is switched on without a SIM card, the Offline profile is automatically activated, and transfer can be done.

## Transfer content for the first time

- 1. To retrieve data from the other device for the first time, on your device, select Phone switch in the Welcome application, or select Menu > Applications > Switch.
- 2. Select the connection type you want to use to transfer the data. Both devices must support the selected connection type.
- 3. If you select Bluetooth connectivity as the connection type, connect the two devices. To have your device search for devices with Bluetooth connectivity, select Continue. Select the device from which you want to transfer content. You are asked to enter a code on your device. Enter a code (1-16 digits), and select OK. Enter the same code on the other device, and select OK. The devices are now paired.

Some earlier Nokia devices may not have the Switch application. In this case, the Switch application is sent to the other device as a message. To install the Switch application on the other device, open the message, and follow the instructions on the display.

4. On your device, select the content you want to transfer from the other device.

When the transfer has started, you can cancel it and continue later.

Content is transferred from the memory of the other device to the corresponding location in your device. The transfer time depends on the amount of data to be transferred.

# **Display indicators**

 $\P$  The device is being used in a GSM network (network service).

**3G** The device is being used in a UMTS network (network service).

You have one or more unread messages in the Inbox folder in Messaging.

**E@** You have received new e-mail in the remote mailbox.

★ There are messages waiting to be sent in the Outbox folder.

• You have missed calls.

The ringing type is set to Silent, and the message and e-mail alert tones are turned off.

A timed profile is active.

**-O** The touch screen and keys are locked.

ℜ A clock alarm is active.

2 The second phone line is being used (network service).

All calls to the device are diverted to another number (network service). If you have two phone lines, a number indicates the active line.

**A** compatible headset is connected to the device.

 $\blacksquare$  A compatible TV out cable is connected to the device.

A compatible text phone is connected to the device.

**D** A data call is active (network service).

 $\xrightarrow{\mathbf{Y}}$  A GPRS packet data connection is active (network service).  $\xrightarrow{\mathbf{Y}}$  indicates that the connection is on hold and  $\xrightarrow{\mathbf{X}}$  that a connection is available.

 $\underline{E}$  A packet data connection is active in a part of the network that supports EGPRS (network service).  $\underline{E}$  indicates that the connection is on hold and  $\underline{E}$  that a connection is available. The icons indicate that EGPRS is available in the network, but your device is not necessarily using an EGPRS connection to transfer data.

 $\frac{36}{5}$  A UMTS packet data connection is active (network service).  $\frac{36}{5}$  indicates that the connection is on hold and  $\frac{36}{52}$  that a connection is available.

 $\stackrel{356}{\rightleftharpoons}$  High-speed downlink packet access (HSDPA) is supported and active (network service).  $\stackrel{356}{\Rightarrow}$  indicates that the connection is on hold and  $\stackrel{35}{\Rightarrow}$  that a connection is available.

You have set the device to scan for wireless LANs, and a wireless LAN is available (network service).

**Δ***V*) A wireless LAN connection is active in a network that uses encryption.

(**W**) A wireless LAN connection is active in a network that does not use encryption.

Bluetooth connectivity is on.

♣ Data is being transmitted using Bluetooth connectivity. When the indicator is blinking, your device is trying to connect with another device.

A USB connection is active.

**€** Synchronisation is in progress.

## Memory card

Use only compatible microSD and microSDHC cards approved by Nokia for use with this device. Nokia uses approved industry standards for memory cards, but some brands may not be fully compatible with this device. Incompatible cards may damage the card and the device and corrupt data stored on the card.

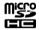

### Insert the memory card

A memory card may be already inserted in the device. If not, do the following:

1. Open the cover of the memory card slot.

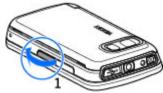

- 2. Insert a compatible memory card in the slot. Ensure that the contact area is facing up. Push the card in. You can hear a click when the card locks into place.
- 3. Close the cover of the memory card slot. Ensure that the cover is properly closed.

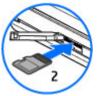

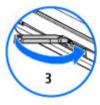

### Remove the memory card

Important: Do not remove the memory card in the middle of an operation when the card is being accessed. Removing the card in the middle of an operation may damage the memory card as well as the device, and data stored on the card may be corrupted.

- If the device is switched on, before you remove the card, press the power key, and select Remove memory card.
- 2. When Removing memory card will close all open applications. Remove anyway? is displayed, select Yes. All applications are closed.

- 3. When **Remove memory card and press 'OK'** is displayed, open the cover of the memory card slot.
- 4. Press the memory card to release it from the slot.
- 5. Pull out the memory card. If the device is switched on, select **OK**.

# Volume and loudspeaker control

Warning: Listen to music at a moderate level. Continuous exposure to high volume may damage your hearing. Do not hold the device near your ear when the loudspeaker is in use, because the volume may be extremely loud.

To adjust the volume level when you have an active call or are listening to a sound clip, use the volume key.

The built-in loudspeaker allows you to speak and listen from a short distance without having to hold the device to your ear.

To use the loudspeaker during a call, select Activate loudsp..

To turn off the loudspeaker, select Activate handset.

## Shortcuts

To switch between open applications, press and hold the menu key. Leaving applications running in the background increases the demand on battery power and reduces the battery life.

To start a web connection (network service), in the dialler, tap and hold  ${\bf 0}.$ 

To access applications available in the media bar, such as the music player and web browser, in any view, press the media key.

To change the profile, press the power key, and select a profile.

To call your voice mailbox (network service), in the dialler, tap and hold  ${\bf 1}.$ 

To open a list of last dialled numbers, in the home screen, press the call key.

To use voice commands, in the home screen, press and hold the call key.

# **Antenna locations**

Your device may have internal and external antennas. As with any radio transmitting device, avoid touching the antenna area unnecessarily while the antenna is transmitting or receiving. Contact with such an antenna affects the communication quality and may cause the device to operate at a higher power level than otherwise needed and may reduce the battery life.

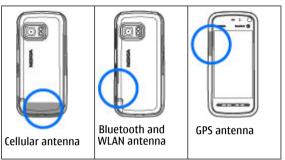

## **Contacts bar** Start using the contacts bar

To start using the contacts bar and add your contacts to the home screen, in the home screen, select **S** > Add contact to Home screen, and follow the instructions.

To add a contact to the home screen in contacts bar mode, select and either select a contact from your contacts, or create a new contact, and add a photo to the contact information.

To communicate with your contact, select the contact and from the following:

- 🌈 Make a phone call.
  - Send a message.
  - Modify contact information.

• 🔂 — Refresh the contact's web feeds.

To view past communication events with a contact, select a contact. Select a communication event to view event details.

To close the view, select  $\mathbf{X}$ .

# **Offline profile**

To activate the Offline profile, press the power key briefly, and select Offline.

The Offline profile lets you use the device without connecting to the wireless network. When you activate the Offline profile, the connection to the wireless network is turned off, as indicated by  $\bigstar$  in the signal strength indicator area. All wireless RF signals to and from the device are prevented. If you try to send messages, they are placed in the Outbox folder to be sent later.

When the Offline profile is active, you can use your device without a SIM card.

If the SIM card is not properly in place, the device starts in the Offline profile.

Important: In the offline profile you cannot make or receive any calls, or use other features that require cellular network coverage. Calls may still be possible to the official emergency number programmed into your device. To make calls, you must first activate the phone function by changing profiles. If the device has been locked, enter the lock code.

When you have activated the offline profile, you can still use the wireless LAN, for example, to read your e-mail or browse

on the internet. Remember to comply with any applicable safety requirements when establishing and using a wireless LAN connection. You can also use Bluetooth connectivity while in the offline profile.

To switch to another profile, press the power key briefly, and select another profile. The device re-enables wireless transmissions (providing there is sufficient signal strength).

# Sensor settings and display rotation

When you activate the sensors in your device, you can control certain functions by turning the device.

Select Menu > Settings and Phone > Sensor settings. Select from the following:

- **Sensors** Activate the sensors.
- Turning control Select Silencing calls and Snoozing alarms to mute calls and snooze alarms by turning your device so that the display faces down. SelectAuto-rotate display to rotate the display content automatically when you turn the device on its left side or back to a vertical position. Some applications and features may not support rotating the display content.

# Headset

You can connect a compatible headset or compatible headphones to your device. You may need to select the cable mode.

Some headsets come in two parts, a remote control unit and headphones. A remote control unit has a microphone and

keys to answer or end a phone call, adjust the volume, and play music or video files. To use the headphones with a remote control unit, connect the unit to the Nokia AV Connector in the device, then connect the headphones to the unit.

Warning: When you use the headset, your ability to hear outside sounds may be affected. Do not use the headset where it can endanger your safety.

Do not connect products that create an output signal as this may cause damage to the device. Do not connect any voltage source to the Nokia AV Connector.

When connecting any external device or any headset, other than those approved by Nokia for use with this device, to the Nokia AV Connector, pay special attention to volume levels.

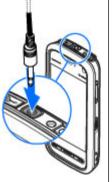

# **Remove the SIM card**

 Remove the back cover by lifting it from the bottom end of the device.

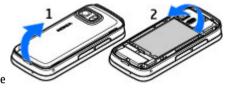

- 2. Remove the battery.
- 3. Open the cover of the SIM card slot. Place the tip of the stylus in the opening under the battery, and push the SIM card sideways to slide it out of the slot. Pull the SIM card out.
- 4. Replace the battery and the back cover.

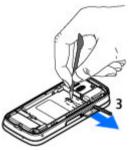

#### Make calls

## Attach a wrist strap

Tip: Attach the plectrum stylus to the device like a wrist strap.

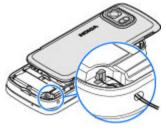

# 4. Make calls

## **Proximity sensor**

Your device has a proximity sensor. To prevent accidental selections, the touch screen is disabled automatically during calls when you place the device next to your ear.

Do not cover the proximity sensor, for example, with protective film or tape.

# **Voice calls**

1. In the home screen, select **H** to open the dialler, and enter the phone number, including the area code. To remove a number, select **C**.

For international calls, select \* twice for the + character (which replaces the international access code), and enter

the country code, area code (omit the leading zero if necessary), and phone number.

To prevent unauthorised use of your device, you can lock your

device and memory card remotely using a text message. You

must define the message text, and to lock your device, send

that text message to your device. To unlock your device, you

To enable remote locking and to define the text message content to be used, select Menu > Settingsand Phone > Phone mgmt. > Security > Phone and SIM card > Remote phone locking > Enabled. Tap the text input field to enter the text message content (5 to 20 characters), select

, and verify the message. Enter the lock code.

2. To make the call, press the call key.

**Remote lock** 

need the lock code

3. To end the call (or to cancel the call attempt), press the end key.

Pressing the end key always ends a call, even if another application is active.

To make a call from the contacts list, select Menu > Contacts. Scroll to the desired name. Or, tap the search field to enter the first letters of the name, and scroll to the name. To call the contact, press the call key. If you have saved several numbers for a contact, select the desired number from the list, and press the call key.

# **During a call**

To mute or unmute the microphone, select % or  $\clubsuit$ .

To put the call on hold or unhold it, select  $random or \mathcal{O}$ .

Do not hold the device near your ear when the loudspeaker is in use, because the volume may be extremely loud. To activate the loudspeaker, select ()). If you have attached a compatible headset with Bluetooth connectivity, to route the sound to the headset, select Options > Activate BT handsfree.

To switch back to the handset, select  $\Box$  )).

To end the call, select \_\_\_\_\_.

To switch between the active and the held call, select 🚱

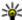

- **Tip:** When you have only one active voice call, to put the call on hold, press the call key. To activate the call,
  - press the call key again.

To send DTMF tone strings (for example, a password), select **Options** > **Send DTMF**. Enter the DTMF string or search for it in the contacts list. To enter a wait character (w) or a pause character (p), press \* repeatedly. To send the tone, select **OK.** You can add DTMF tones to the phone number or DTMF field in contact details.

To end an active call and replace it by answering the waiting call, select **Options** > **Replace**.

To end all your calls, select 🥿

Many of the options that you can use during a voice call are network services

# Voice mailbox

To call your voice mailbox (network service), in the home screen, select **III** to open the dialler, and tap and hold **1**.

- 1. To change the phone number of your voice mailbox, select Menu > Settings and Calling > Call mailbox, a mailbox, and Options > Change number.
- 2. Enter the number (obtained from your network service provider), and select **OK**.

# Answer or reject a call

To answer a call, press the call key.

To mute the ringing tone of an incoming call, select &.

You can send a text message without rejecting the call. informing the caller that you cannot answer the call. To send the reply message, select **Send msg.**, edit the message text, and press the call key.

If you do not want to answer a call, press the end key. If you activate the Call divert > Voice calls > If busy function in phone settings to divert calls, rejecting an incoming call also diverts the call.

You can send a text message without rejecting the call, informing the caller that you cannot answer the call. To activate the text message option and write a standard reply

#### Make calls

message, select Menu > Settings and Calling > Call > Reject call with message, and Message text.

## Make a conference call

Your device supports conference calls between a maximum of six participants, including yourself.

- 1. Make a call to the first participant.
- 2. To make a call to another participant, select **Options** > **New call.** The first call is put on hold.
- 3. When the new call is answered, to join the first participant in the conference call, select

To add a new person to the call, make a call to another participant, and add the new call to the conference call.

To have a private conversation with one of the participants, select

Go to the participant, and select පී. The conference call is put on hold on your device. The other participants can still continue the conference call.

To return to the conference call, select 👬.

To drop a participant, select , go to the participant, and select .

4. To end the active conference call, press the end key.

## Speed dial a phone number

Select Menu > Settings and Calling.

To activate the feature, select **Call** > **Speed dialling**.

- 1. To assign a phone number to one of the number keys, select **Speed dialling.**
- 2. Scroll to the key to which you want to assign the phone number, and select **Options** > **Assign**.

1 is reserved for the voice mailbox.

To call in the home screen, select **T** to open the dialler, select the assigned key number, and press the call key.

To call in the home screen when speed dialling is active, select to open the dialler, and tap and hold the assigned key number.

# **Call waiting**

You can answer a call when you have another call in progress.

To activate call waiting (network service), select Menu > Settings and Calling > Call > Call waiting.

- 1. To answer the waiting call, press the call key. The first call is put on hold.
- 2. To switch between the two calls, select **Options** > **Swap**.
- 3. To connect an incoming call or a call on hold with an active call, and to disconnect yourself from the calls, select **Options** > **Transfer**.
- 4. To end the active call, press the end key.
- 5. To end both calls, select **Options** > **End all calls**.

# Voice dialling

Your device supports enhanced voice commands. Enhanced voice commands are not dependent on the speaker's voice, so you do not need to record voice tags in advance. The device creates a voice tag for the entries in the contacts and compares the spoken voice tag with it. The voice recognition in the device adapts to the main user's voice to recognise the voice commands better.

The voice tag for a contact is the name that is saved for the contact. To listen to the synthesised voice tag, select a contact and **Options** > Voice tag details. Scroll to a contact detail, and select **Options** > Play voice tag.

#### Make a call with a voice tag

**Note:** Using voice tags may be difficult in a noisy environment or during an emergency, so you should not rely solely upon voice dialling in all circumstances.

When you use voice dialling, the loudspeaker is in use. Hold the device at a short distance away when you say the voice tag.

- 1. To start voice dialling, in the home screen, press and hold the call key. If a compatible headset with the headset key is attached, press and hold the headset key to start voice dialling.
- 2. A short tone sounds, and **Speak now** is displayed. Say clearly the name that is saved for the contact.
- 3. The device plays a synthesised voice tag for the recognised contact in the selected device language, and

displays the name and number. To cancel the voice dialling, select **Quit**.

If several numbers are saved for a name, you can say also the name and the number type, such as mobile or telephone.

# Make a video call

When you make a video call (network service), you can see a real-time, two-way video between you and the recipient of the call. The live video image, or video image captured by the camera in your device is shown to the video call recipient.

To be able to make a video call, you must have a USIM card and be in the coverage of a UMTS network. For availability, pricing and subscription to video call services, contact your network service provider.

A video call can only be made between two parties. The video call can be made to a compatible mobile device or an ISDN client. Video calls cannot be made while another voice, video, or data call is active.

#### Icons

**2** You are not receiving video (the recipient is not sending video or the network is not transmitting it).

You have denied video sending from your device. To send a still image instead, select Menu > Settings and Calling > Call > Image in video call.

Even if you denied video sending during a video call, the call is still charged as a video call. Check the pricing with your service provider.

#### Make calls

- 1. In the home screen, select **up** to open the dialler, and enter the phone number.
- 2. Select **Options** > **Call** > **Video call**.

The secondary camera on the front is used by default for video calls. Starting a video call may take a while. If the call is not successful (for example, video calls are not supported by the network, or the receiving device is not compatible), you are asked if you want to try a normal call or send a message instead.

The video call is active when you see two video images, and hear the sound through the loudspeaker. The call recipient may deny video sending (indicated by 2), and you only hear the voice of the caller and may see a still image or a grey screen.

3. To end the video call, press the end key.

# During a video call

To change between showing video or hearing the voice of the caller only, select  $\mathbf{Q}$  or  $\mathbf{\hat{N}}$ .

To mute or unmute the microphone, select 🛠 or 🔦.

Do not hold the device near your ear when the loudspeaker is in use, because the volume may be extremely loud. To activate the loudspeaker, select (1)). If you have attached a compatible headset with Bluetooth connectivity, to route the sound to the headset, select Options > Activate BT handsfree.

To switch back to the handset, select 📮 )).

To use the camera in the back of your device to send video, select **Options** > **Use secondary camera**. To switch back to the camera in the front of your device, select **Options** > **Use main camera**.

To take a snapshot of the video you are sending, select **Options** > **Send snapshot**. Video sending is paused and the snapshot is shown to the recipient. The snapshot is not saved.

To zoom your image in or out, select **Options** > **Zoom**.

To change the video quality, select **Options > Video** preference > Normal quality, Clearer detail or Smoother motion.

## Answer or reject a video call

When a video call arrives, 👰 is displayed.

- 1. To answer the video call, press the call key.
- 2. To start sending live video image, select Yes.

If you do not activate the video call, you only hear the voice of the caller. A grey screen replaces the video image. To replace the grey screen with a still image captured by the camera in your device, select Menu > Settings and Calling > Call > Image in video call.

# Video sharing

Use video sharing (network service) to send live video or a video clip from your mobile device to another compatible mobile device during a voice call.

The loudspeaker is active when you activate video sharing. If you do not want to use the loudspeaker for the voice call while you share video, you can also use a compatible headset.

Warning: Listen to music at a moderate level. Continuous exposure to high volume may damage your hearing.

## Video sharing requirements

Video sharing requires a UMTS connection. Your ability to use video sharing depends on the availability of the UMTS network. For more information on the service, UMTS network availability, and fees associated with using this service, contact your service provider.

To use video sharing, ensure the following:

- Your device is set up for person-to-person connections.
- You have an active UMTS connection and are within UMTS network coverage. If you move outside the UMTS network during a video sharing session, the sharing stops while your voice call continues.
- Both the sender and recipient are registered to the UMTS network. If you invite someone to a sharing session and the recipient's device is not within UMTS network coverage or does not have video sharing installed or person-to-person connections set up, the recipient does not receive invitations. You receive an error message that indicates that the recipient cannot accept the invitation.

## Settings

To set up video sharing, you need person-to-person and UMTS connection settings.

#### Person-to-person connection settings

A person-to-person connection is also known as a Session Initiation Protocol (SIP) connection. The SIP profile settings must be configured in your device before you can use video sharing. Ask your service provider for the SIP profile settings, and save them to your device. Your service provider may send you the settings or give you a list of the needed parameters.

To add a SIP address to a contact:

- 1. Select Menu > Contacts.
- 2. Open the contact or create a new contact.
- 3. Select **Options** > **Edit**.
- 4. Select **Options** > **Add detail** > **Share video**.
- 5. Enter the SIP address in the format username@domainname (you can use an IP address instead of a domain name).

If you do not know the SIP address for the contact, you can use the phone number of the recipient, including the country code, to share video (if supported by the network service provider).

### **UMTS connection settings**

To set up your UMTS connection:

• Contact your service provider to establish an agreement for you to use the UMTS network.

#### Make calls

• Ensure that the UMTS access point connection settings for your device are configured properly. For more information about the settings, contact your service provider.

### Share live video or video clips

During an active voice call, select **Options** > **Share video**.

1. To share live video during the call, select Live video.

To share a video clip, select Video clip and the clip you want to share.

You may need to convert the video clip into a suitable format to be able to share it. If your device notifies you that the video clip must be converted, select OK. Your device must have a video editor for the conversion to work.

2. If the recipient has several SIP addresses or phone numbers including the country code saved in Contacts, select the desired address or number. If the SIP address or phone number of the recipient is not available, enter the address or number of the recipient including the country code, and select **OK** to send the invitation. Your device sends the invitation to the SIP address.

Sharing begins automatically when the recipient accepts the invitation.

### **Options during video sharing**

 $\infty$  or  $\infty$  to mute or unmute the microphone

 $(\mathbf{q})$  or  $\mathbf{k}$  to switch the loudspeaker on and off

**Q**<sub>II</sub> or **Q** to pause and resume video sharing

- to switch to full screen mode (available for receiver only)
- 3. To end the sharing session, select **Stop**. To end the voice call, press the end key. When you end the call, video sharing also ends.

To save the live video you shared, select **Yes** when prompted. The device notifies you of the location of the saved video.

If you access other applications while you are sharing a video clip, the sharing is paused. To return to the video sharing view and to continue sharing, in the home screen, select **Options** > **Continue**.

### Accept an invitation

When someone sends you a video sharing invitation, the invitation message displays the sender's name or SIP address. If your device is not set to silent, it rings when you receive an invitation.

If someone sends you a share invitation and you are not within UMTS network coverage, you will not know that you received an invitation.

When you receive an invitation, select from the following:

- Yes Accept the invitation and activate the sharing session.
- No Reject the invitation. The sender receives a message that you rejected the invitation. You can also press the end key to reject the invitation and end the voice call.

Select **Options** and from the following:

• **Pause** — Pause the playing of a video clip.

- **Continue** Resume the playing of a video clip.
- Mute Mute the sound of the video clip.

To end the sharing session, select **Stop**. To end the voice call, press the end key. When you end the call, video sharing also ends.

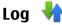

The Log application stores information about the communication history of the device. The device registers missed and received calls only if the network supports these functions, the device is switched on, and within the network service area.

To open the Log application, select **Menu** > **Log**.

### **Recent calls**

To view missed, received, and dialled voice calls, select **Recent calls**.

To clear all recent call lists, select **Options** > **Clear recent calls**.

To clear one of the call registers, open the register you want to erase, and select **Options** > **Clear list**.

To clear an individual event, open a register, scroll to the event, and select **Options** > **Delete**.

### **Recent calls toolbar**

Select Missed calls, Received calls, or Dialled numbers. On the toolbar, select from the following:

- Call Call the desired contact.
- Create message Send a message to the desired contact.
- 🖪 Open Contacts Open the contacts list.

### **Call duration**

To view the approximate duration of received and dialled calls, select Call duration.

**Note:** The actual invoice for calls and services from your service provider may vary, depending on network features, rounding off for billing, taxes, and so forth.

## Packet data

You may be charged for your packet data connections by the amount of data sent and received. To check the amount of data sent and received during packet data connections, select **Packet data**.

## Monitor all communication events

#### Write text

To add a phone number from the log to your contacts, select **Options** > **Save to Contacts**.

To copy a phone number from the log to the clipboard, and paste it into a text message, for example, select **Options** > **Use number** > **Copy**.

To view how much data was transferred and how long a certain packet data connection lasted, scroll to an incoming or outgoing event indicated by GPRS, and select Options > View.

# 5. Write text

You can enter letters, numbers, and special characters in several different ways. The on-screen keyboards allow you to enter characters by tapping them with your fingers or the stylus. Handwriting recognition allows you to write characters directly onto the screen using the stylus as a pen.

Tap any text input field to enter letters, numbers, and special characters.

Your device can complete words based on the built-in dictionary for the selected text input language. The device also learns new words from your input.

## **On-screen keyboard**

To activate the on-screen keyboard in portrait mode, select and Mini QWERTY keyboard.

To activate the on-screen keyboard in landscape mode, select and Full screen QWERTY. To filter the log, select **Options** > **Filter** and a filter.

To open the contacts list, select **Options** > **Open Contacts**.

To set the log duration, select **Options** > **Settings** > **Log duration**. If you select **No log**, no communication information is saved in the log.

When using the on-screen keyboard in portrait mode, tap the keys of the keyboard with the stylus. When using the onscreen keyboard in landscape mode and in full-screen, you can tap the keys with your fingers.

For an explanation of each key and its function, see the following figure.

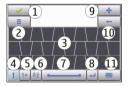

1- Close - Closes the on-screen keyboard view.

2 — Input menu - Opens the touch input options menu, which includes commands such as Writing language.

3 — On-screen keyboard

4 — Shift and Caps Lock - Allows you to enter an uppercase character when you write in lowercase using the on-screen keyboard. When you tap this key in handwriting recognition mode, the last lowercase character switches to uppercase, and vice versa. To turn Caps Lock on, tap the key twice. The key will have a line under it.

5 — Numbers and symbols - Switches between numbers, most commonly used special characters, and alphabet characters in the on-screen keyboard.

6 — Character accents - Opens a pop-up window, in which you can select language character accents.

7 — Space bar - Inserts a space.

8 — Enter - Moves the cursor to the next row or text input field. Additional functions are based on the current context (for example, in the web address field of the web browser, it acts as a Go button).

9 — Move - Moves the touch input window. Drag the key to move the touch input window around the screen.

10 — Backspace - Deletes the previously entered character.

11 — Input mode - Opens a pop-up window, in which you can select from the available input methods. When you tap an item, the current input method view closes, and the selected one opens.

# Handwriting

To activate handwriting mode, tap **IIII** and **Handwriting**.

You can use the stylus as a pen to write as you would write text on paper. Write legible, upright characters on the text input area, and leave a space between each character.

To teach the device your handwriting style, tap **and Handwriting training**.

To enter letters and numbers (default mode), write words as you would normally. To select number mode, tap 2 in the right pane of the input area. To enter non-Latin characters, tap the corresponding icon, if available.

To write special characters, write them as you would normally. You can also tap **w** in the right pane of the input area, and select a desired character from the pop-up table.

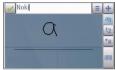

To delete characters or move the

cursor back, swipe backwards (see Figure 1). To insert a space, swipe forwards (see Figure 2).

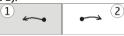

## Alphanumeric keypad Icons and functions

Use the on-screen keypad (Alphanumeric keypad) to enter characters like you would with a traditional phone keypad with numbers on the keys. For an explanation of each icon and its function, see the following figure.

#### Write text

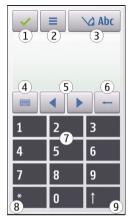

1 — Close - Closes on-screen keypad (Alphanumeric keypad).

2 — Input menu - Opens the touch input menu, which includes commands such as Activate predictive text and Writing language.

3 — Text input indicator - Opens a pop-up window, in which you can turn predictive text input modes on or off, change the character case, and switch between letter and number mode.

4 — Input mode - Opens a pop-up window, in which you can select from the available input modes. When you tap an item,

the current input method view closes, and the selected one opens.

5 — Arrow keys - Moves the cursor left or right.

6 — Backspace - Deletes the previously entered character.

7 — Number keys - Enters the desired numbers or characters according to the current case and input mode.

8 — Star - Opens a special characters table.

9 — Shift - Changes the character case, turns predictive text input modes on or off, and switches between the alphabet and number modes.

## **Traditional text input**

Tap a number key (1-9) repeatedly until the desired character appears. There are more characters available for a number key than are visible on the key.

If the next letter is located on the same key as the present one, wait until the cursor appears (or move the cursor forward to end the time-out period), and enter the letter.

To insert a space, tap **0**. To move the cursor to the next line, tap **0** three times.

## **Predictive text input**

With predictive text input, you can enter any letter with a single tap of a key. Predictive text input is based on a built-in dictionary to which you can add new words.

1. To activate predictive text input for all editors on the device, tap A and select Activate prediction, or

quickly tap **#** twice. You can also tap **=** and select **Activate predictive text**.

 To write the desired word, tap the keys 2-9. Tap each key only once for one letter. For example, to write "Nokia" when the English dictionary is selected, tap 6 for N, 6 for o, 5 for k, 4 for i, and 2 for a.

The word suggestion changes after each tap of a key.

3. When you finish writing the word correctly, move the cursor right to confirm it, or tap **0** to add a space.

If the word is not correct, tap \* repeatedly to view the matching words the dictionary has found one by one.

If the ? character is shown after the word, the word is not in the dictionary. To add a word to the dictionary, select **Spell**, enter the word using traditional text input, and select **OK**. The word is added to the dictionary. When the dictionary is full, a new word replaces the oldest added word.

4. Start writing the next word.

#### Switch between text modes

To turn predictive text input off for all editors in your device, tap \_\_\_\_\_\_ and select **Deactivate prediction** or quickly

# 6. Contacts (phonebook) 🛂

You can save and update contact information, such as phone numbers, home addresses, or e-mail addresses of your contacts. You can add a personal ringing tone or a thumbnail double-tap#. Alternatively, you can tap , and select **Predictive text** > **Off**.

## Touch input settings

Select Menu > Settings and Phone > Touch input.

To configure text input settings for the touch screen, select from the following:

- Handwriting training Open the handwriting training application. Train the device to recognise your handwriting better. This option is not available in all languages.
- Writing language Define which language-specific characters in your handwriting are recognised and how your on-screen keyboard is laid out.
- Writing speed Adjust the speed at which handwriting is recognised.
- **Guiding line** Show or hide the guiding line in the writing area. The guiding line helps you write in a straight line, and it also helps the device recognise your writing.
- **Pen trail width** Change the thickness of the text written with the stylus.
- Writing colour Change the colour of the text written with the stylus.

image to a contact. You can also create contact groups, which allow you to send text messages or e-mail to many recipients at the same time.

#### Contacts (phonebook)

To open the contacts list, in the home screen, select 🖪.

## Save and edit names and numbers

- To add a new contact to the contacts list, select Options > New contact.
- 2. Tap a field to enter the information in the field. To close the text input, select 
  . Fill in the fields that you want, and select Done.

To edit contacts, select a contact and **Options** > **Edit**.

## **Contacts toolbar**

On the contacts list toolbar, select from the following:

- Call Call the desired contact.
- Create message Send a message to the desired contact.
- B New contact Create a new contact.

## Manage names and numbers

To copy or delete a contact, or to send a contact as a business card to another device, tap and hold a contact, and select **Copy, Delete**, or **Send business card**.

To delete several contacts at the same time, select **Options** > Mark/Unmark to mark the desired contacts, and to delete, select **Options** > **Delete**.

To listen to the voice tag assigned to a contact, select the contact and **Options** > **Voice tag details** > **Options** > **Play voice tag.** 

## **Default numbers and addresses**

You can assign default numbers or addresses to a contact. If a contact has several numbers or addresses, you can easily call or send a message to a certain number or address. The default number is also used in voice dialling.

- 1. In the contacts list, select a contact.
- 2. Select **Options** > **Defaults**.
- 3. Select a default to which you want to add a number or an address, and select Assign.
- 4. Select a number or an address you want to set as a default.

The default number or address is underlined in the contact view.

# Ringing tones, images and call text for contacts

You can define a ringing tone for a contact or group, and an image and a call text for a contact. When the contact calls you, the device plays the selected ringing tone and shows the call text or image (if the caller's phone number is sent with the call and your device recognises it).

To define a ringing tone for a contact, select the contact, **Options** > **Ringing tone**, and a ringing tone.

To define a ringing tone for a contact group, scroll to the contact group, select **Options** > **Ringing tone** and a ringing tone.

To define a call text for a contact, select the contact, select **Options** > Add call alert text. Tap the text field to enter the call text, and select  $\checkmark$ .

To add an image for a contact saved in the device memory, select the contact, **Options** > **Add image**, and an image from Gallery.

To remove the ringing tone, select **Default tone** from the list of ringing tones.

To view, change or remove the image from a contact, select the contact and **Options** > **Image** > **View**, **Change**, or **Remove**.

## **Copy contacts**

When you open the contacts list for the first time, the device asks if you want to copy names and numbers from the SIM card to your device.

To start copying, select **OK**.

If you do not want to copy the contacts from the SIM card to your device, select **Cancel**. The device asks if you want to view the SIM card contacts in the contacts directory. To view the contacts, select **OK**. The contacts list opens, and the names stored on your SIM card are indicated with

## **SIM services**

For availability and information on using SIM card services, contact your SIM card vendor. This may be the service provider or other vendor.

## **SIM contacts**

To set the names and numbers stored on the SIM card to be shown on the contacts list, select **Options** > **Settings** > **Contacts to display** > **SIM memory**. You can add and edit SIM contacts, or call them.

The numbers you save in the contacts list may not be automatically saved to your SIM card. To save numbers to the SIM card, select a contact and **Options** > **Copy** > **SIM memory**.

To select whether the new contacts you enter are saved to your device or your SIM card, select Options > Settings > Default saving memory > Phone memory or SIM memory.

## **Fixed dialling**

You can restrict calls from your device to selected phone numbers. To open the list of fixed dialling numbers, in the contacts list, select **Options** > **SIM numbers** > **Fixed dial contacts**. This option is only shown if supported by your SIM card. You need your PIN2 code to activate and deactivate fixed dialling or edit your fixed dialling contacts.

When fixed dialling is activated, calls may be possible to the official emergency number programmed into your device.

To activate or deactivate fixed dialling, select **Options** > **Activate fixed dialling** or **Deactivate fixed dialling**, and enter your PIN2 code.

To add new numbers to the fixed dialling list, select Options > New SIM contact, or Options > Add from Contacts.

#### Messaging

When you use fixed dialling, packet data connections are not possible, except when sending text messages over a packet data connection. For this, the message centre number and

7. Messaging 🛸

Only devices that have compatible features can receive and display multimedia messages. The appearance of a message may vary depending on the receiving device.

## Messaging main view

Select Menu > Messaging (network service).

To create a new message, select New message.

- **Tip:** To avoid rewriting messages that you send often, use texts in the Templates folder in My folders. You can
- also create and save your own templates.

Messaging contains the following folders:

- Marceived messages, except e-mail and cell broadcast messages, are stored here.
- My folders Organise your messages into folders.
- Mailbox Connect to your remote mailbox to retrieve vour new e-mail messages, or view your previously retrieved e-mail messages offline.
- **Drafts** Draft messages that have not been sent are stored here.
- Sent The last messages that have been sent, excluding messages sent using Bluetooth connectivity, are

the recipient's phone number must be included on the fixed dialling list.

stored here. You can change the number of messages to save in this folder.

- A Outbox Messages waiting to be sent are temporarily stored in the outbox, for example, when your device is outside network coverage.
- M Delivery reports You can request the network to send you a delivery report of the text messages and multimedia messages you have sent (network service).

# Write and send messages

Select Menu > Messaging.

Important: Exercise caution when opening messages. Messages may contain malicious software or otherwise be harmful to your device or PC.

Before you can create a multimedia message or write an email, you must have the correct connection settings defined.

The wireless network may limit the size of MMS messages. If the inserted picture exceeds this limit the device may make it smaller so that it can be sent by MMS.

Check the size limit of e-mail messages with your service provider. If you attempt to send an e-mail message that

exceeds the size limit of the e-mail server, the message is left in the Outbox folder, and the device attempts to resend it periodically. Sending an e-mail requires a data connection, and continuous attempts to resend the e-mail may incur charges from your service provider. In the Outbox folder, you can delete such a message or move it to the Drafts folder.

1. To send a message, select New message.

To send an audio or e-mail message, select **Options** > **Create message**, and the relevant option.

- 2. To select recipients or groups from the contacts list, select To. To enter the number or e-mail address manually, tap the To field.
- In the Subject field, enter the subject of the e-mail. To change the fields that are visible, select Options > Message header fields.
- 4. To write the message, tap the message field.

The message type may change to multimedia message based on the inserted content.

- 6. To capture an image or record a video or sound clip for a multimedia message, select **Options** > **Insert content** and **New image**, **New video clip**, or **New sound clip**.
- To add an attachment to an e-mail, select Options > Insert content and the relevant type of content. E-mail attachments are indicated by .
- 8. To send the message, select , or press the call key.

Your device supports text messages beyond the limit for a single message. Longer messages are sent as two or more messages. Your service provider may charge accordingly. Characters with accents or other marks, and characters from some language options, take up more space, and limit the number of characters that can be sent in a single message.

You may not be able to send video clips that are saved in the MP4 file format or that exceed the size limit of the wireless network in a multimedia message.

# Messaging inbox

#### **Receive messages**

Select Menu > Messaging and Inbox.

In the Inbox folder, indicates an unread text message, an unread multimedia message, in an unread audio message, and i data received through Bluetooth connectivity.

When you receive a message, and **1 new message** are displayed in the home screen. To open the message, select **Show**. To open a message in the Inbox folder, select the message. To reply to a received message, select **Options** > **Reply**.

### Multimedia messages

Important: Exercise caution when opening messages. Messages may contain malicious software or otherwise be harmful to your device or PC.

#### Messaging

You may receive a notification that a multimedia message is waiting in the multimedia message centre. To start a packet data connection to retrieve the message to your device, select **Options** > **Retrieve**.

When you open a multimedia message (), you may see an image and a message. I is shown if sound is included, or i trideo is included. To play the sound or the video, select the indicator.

To see the media objects that have been included in the multimedia message, select **Options** > **Objects**.

If the message includes a multimedia presentation, 🛣 is displayed. To play the presentation, select the indicator.

### Data, settings, and web service messages

Your device can receive many kinds of messages that contain data, such as business cards, ringing tones, operator logos, calendar entries, and e-mail notifications. You may also receive settings from your service provider in a configuration message.

To save the data from the message, select **Options** and the corresponding option.

Web service messages are notifications (for example, news headlines) and may contain a text message or a link. For availability and subscription, contact your service provider.

## Mailbox Define e-mail settings

Select Menu > Messaging and Mailbox.

To use e-mail, you must have defined a valid internet access point (IAP) in the device and have defined your e-mail settings correctly.

You must have a separate e-mail account. Follow the instructions given by your remote mailbox and internet service provider (ISP).

If you select **Messaging** > **Mailbox** and have not set up your e-mail account, you are prompted to do so. To start creating the e-mail settings with the mailbox guide, select **Start**.

When you create a new mailbox, the name you give to the mailbox replaces Mailbox in the Messaging main view. You can have up to six mailboxes.

### Open the mailbox

Select Menu > Messaging and a mailbox.

When you open the mailbox, the device asks if you want to connect to the mailbox.

To connect to your mailbox and retrieve new e-mail headers or messages, select Yes. When you view messages online, you are continuously connected to a remote mailbox using a data connection.

To view previously retrieved e-mail messages offline, select **No**.

To create a new e-mail message, select **Options** > **Create message** > **E-mail**.

## **Retrieve e-mail messages**

Select Menu > Messaging and a mailbox.

If you are offline, select **Options** > **Connect** to open a connection to the remote mailbox.

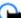

Important: Exercise caution when opening messages. Messages may contain malicious software or otherwise be harmful to your device or PC.

 When you have an open connection to a remote mailbox, select Options > Retrieve e-mail > New to retrieve all new messages, Selected to retrieve only selected messages, or All to retrieve all messages from the mailbox.

To stop retrieving messages, select Cancel.

- 2. To close the connection and view the e-mail messages offline, select **Options** > **Disconnect**.
- 3. To open an e-mail message, select the message. If the email message has not been retrieved and you are offline, you are asked if you want to retrieve this message from the mailbox.

To view e-mail attachments, open the message, and select the attachment field indicated by []. If the attachment has not been retrieved to the device, select **Options** > **Retrieve**.

To retrieve e-mail messages automatically, select **Options** > **E-mail settings** > **Automatic retrieval**.

Setting the device to retrieve e-mail automatically may involve the transmission of large amounts of data through your service provider's network. Contact your service provider for information about data transmission charges.

## Delete e-mail messages

Select Menu > Messaging and a mailbox.

To delete the contents of an e-mail message from the device while still retaining it in the remote mailbox, select **Options > Delete > Phone only**.

The device mirrors the e-mail headers in the remote mailbox. Although you delete the message content, the e-mail header stays in your device. If you want to remove the header as well, you must be connected to the server when deleting the message from your device and the remote mailbox. It there is no connection to the server, the header is deleted when you make a connection from your device to the remote mailbox again to update the status.

To delete an e-mail from the device and the remote mailbox, select **Options** > **Delete** > **Phone and server**.

To cancel deleting an e-mail that has been marked to be deleted from the device and server during the next connection (2), select Options > Restore.

## **Disconnect from the mailbox**

When you are online, to end the data connection to the remote mailbox, select **Options** > **Disconnect**.

# View messages on a SIM card

Select Menu > Messaging and Options > SIM messages.

Before you can view SIM messages, you must copy them to a folder in your device.

- Select Options > Mark/Unmark > Mark or Mark all to mark messages.
- 2. Select **Options** > **Copy**. A list of folders opens.
- 3. To start copying, select a folder. To view the messages, open the folder.

# Cell broadcast messages

Select Menu > Messaging and Options > Cell broadcast.

Cell broadcast (network service) allows you to receive messages on various topics, such as weather or traffic conditions, from your service provider. For available topics and relevant topic numbers, contact your service provider.

Cell broadcast messages cannot be received in UMTS networks. A packet data connection may prevent cell broadcast reception.

# Service commands

Select Menu > Messaging and Options > Service commands.

With service commands (network service) you can enter and send service requests (also known as USSD commands), such as activation commands for network services, to your service provider.

# **Messaging settings**

The settings may be preconfigured in your device, or you may receive them in a message. To enter settings manually, fill in all fields marked with **Must be defined** or an asterisk.

Some or all message centres or access points may be preset for your device by your service provider, and you may not be able to change, create, edit, or remove them.

## Text message settings

Select Menu > Messaging and Options > Settings > Text message.

Select from the following:

- Message centres View a list of all text message centres that have been defined.
- Message centre in use Select which message centre to use to deliver text messages.
- Character encoding To use character conversion to another encoding system when available, select Reduced support.
- Receive report Select whether the network sends delivery reports on your messages (network service).
- Message validity Select how long the message centre resends your message if the first attempt fails (network service). If the message cannot be sent within the validity period, the message is deleted from the message centre.
- Message sent as To learn if your message centre is able to convert text messages into these other formats, contact your service provider.
- **Preferred connection** Select the connection to use.

• **Reply via same centre** — Select whether you want the reply message to be sent using the same text message centre number (network service).

#### Multimedia message settings

Select Menu > Messaging and Options > Settings > Multimedia message.

Select from the following:

- Image size Define the size of the image in a multimedia message.
- MMS creation mode If you select Guided, the device informs you if you try to send a message that may not be supported by the recipient. If you select Restricted, the device prevents you from sending messages that may not be supported. To include content in your messages without notifications, select Free.
- Access point in use Select which access point is used as the preferred connection.
- Multimedia retrieval Select how you want to receive messages. To receive messages automatically in your home network, select Auto in home netw.. Outside your home network, you receive a notification that there is a message to retrieve in the multimedia message centre. If you select Always automatic, your device automatically makes an active packet data connection to retrieve the message both in and outside your home network.
- Allow anonymous msgs. Select whether you want to reject messages from an anonymous sender.
- Receive adverts Select whether you want to receive multimedia message advertisements.

- **Receive reports** Select whether you want the status of the sent message to be shown in the log (network service).
- **Deny report sending** Select whether you want to prevent your device from sending delivery reports of received messages.
- Message validity Select for how long the message centre resends your message if the first attempt fails (network service). If the message cannot be sent within this time period, the message is deleted from the message centre.

#### E-mail settings Manage mailboxes

Select Menu > Messaging and Options > Settings > Email.

To select which mailbox you want to use to send and receive e-mail, select Mailbox in use and a mailbox.

To remove a mailbox and its messages from your device, select Mailboxes, tap the mailbox to be removed if it is not already highlighted, and select Options > Delete.

To create a new mailbox, select Mailboxes > Options > New mailbox. The name you give to the new mailbox replaces Mailbox in the Messaging main view. You can have up to six mailboxes.

Select Mailboxes and a mailbox to change the connection settings, user settings, retrieval settings, and automatic retrieval settings.

## Instant messaging

Select Menu > Applications > IM.

Instant messaging (IM) (network service) allows you to chat with other people using instant messages and join discussion forums (IM groups) with specific topics. Various service providers maintain compatible IM servers that you can log in to after you register to an IM service. Service providers may differ in their support of features.

# 8. Personalise your device

You can personalise your device by changing the home screen, tones, or themes.

## Change the look of your device 🌚

#### Select Menu > Settings and Personal > Themes.

You can use themes to change the look of the display, such as wallpaper and main menu layout.

To change the theme that is used for all the applications in your device, select **General**. To preview a theme before activating it, scroll to the theme, and wait for a few seconds. To activate the theme, select **Options** > **Set**. The active theme is indicated by  $\checkmark$ .

To change the layout of the main menu, select Menu.

To change the look of the home screen, select **Home screen** theme.

Before you can use Instant messaging, you must save the settings to access the service that you want to use. The settings may be preconfigured in your device, or you may receive the settings as a configuration message from the service provider that offers the IM service. You can also enter the settings manually.

To have a wallpaper image or a slide show of changing images as the background in the home screen, select **Wallpaper > Image or Slide show**.

To change the image displayed in the home screen when a call is received, select **Call image**.

## Profiles #

#### Select Menu > Settings and Personal > Profiles.

You can use profiles to set and customise the ringing tones, message alert tones, and other tones for different events, environments, or caller groups. The name of the selected profile is displayed at the top of the home screen. If the General profile is in use, only the date is displayed.

To change a profile, scroll to the profile, and select **Options** > **Activate**.

To personalise a profile, scroll to the profile, and select **Options** > **Personalise**. Select the setting you want to change.

To set the profile to be active until a certain time within the next 24 hours, scroll to the profile, select **Options** >

# 9. Music folder

Music player 🎝

Warning: Listen to music at a moderate level. Continuous exposure to high volume may damage your hearing. Do not hold the device near your ear when the loudspeaker is in use, because the volume may be extremely loud.

Music player supports file formats such as AAC, AAC+, eAAC+, MP3, and WMA. Music player does not necessarily support all features of a file format or all the variations of file formats.

You can also use Music player to listen to podcasts. Podcasting is the method for delivering audio or video content over the internet using either RSS or Atom technologies for playback on mobile devices and computers.

You can transfer music from other compatible devices to your device.

## Play a song or a podcast

To open Music player, select Menu > Music > Music player.

**Timed**, and set the time. When the time expires, the profile changes back to the previously active non-timed profile. When the profile is timed, () is displayed in the home screen. The Offline profile cannot be timed.

To create a new profile, select **Options** > **Create new**.

You may have to refresh the music and podcast libraries after you have updated the song or podcast selection in your device. To add all available items to the library, select **Options** > **Refresh library**.

To play a song or a podcast:

- 1. Select categories to navigate to the song or podcasts you want to hear.
- 2. To play an item, select the item from the list.

To pause playback, tap [][]; to resume, tap  $\triangleright$ .

#### **Music folder**

To fast-forward or rewind, tap and hold  $\rightarrow 2$  or  $\land 4$ 

To go to the next item, tap []. To return to the beginning of the item, tap []. To skip to the previous item, tap []. again within 2 seconds after a song or podcast has started.

To turn random play (,写) on or off, select Options > Shuffle play.

To repeat the current item (**(1**), all items (**()**), or to turn repeat off, select **Options** > **Repeat**.

If you play podcasts, shuffle and repeat are automatically turned off.

To adjust the volume, press the volume key.

To modify the tone of the music playback, select **Options** > **Equaliser**.

To modify the balance and stereo image or to enhance the bass, select **Options** > **Settings**.

To return to the home screen and leave the player playing in the background, press the end key.

To close the player, select **Options** > **Exit**.

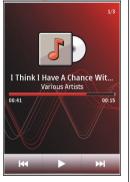

### Playlists

Select Menu > Music > Music player and Playlists.

To view details of the playlist, select **Options** > **Playlist details**.

#### **Create a playlist**

- 1. Select **Options** > **New playlist**.
- 2. Enter a name for the playlist, and select **OK**.
- 3. To add songs now, select Yes; or to add the songs later, select No.
- 4. If you select Yes, select artists to find the songs you want to add to the playlist. Select Add to add items.

To show the song list under an artist title, select **Expand**. To hide the song list, select **Collapse**.

5. When you have made your selections, select **Done**.

If a compatible memory card is inserted, the playlist is saved to the memory card.

To add more songs later, when viewing the playlist, select **Options** > **Add songs**.

To add songs, albums, artists, genres, and composers to a playlist from the different views of the music menu, select an item and **Options > Add to playlist > Saved playlist** or **New playlist**.

To remove a song from a playlist, select **Options** > **Remove**. This does not delete the song from the device; it only removes it from the playlist.

To reorder songs in a playlist, select the song you want to move, and **Options** > **Reorder playlist**. To grab a song and drop it to a new position, select the song in the desired position and **Drop**. To finish reordering the playlist, select **Done**.

### Podcasts

#### Select Menu > Music > Music player and Podcasts.

The podcast menu displays the podcasts available in the device.

Podcast episodes have three states: never played, partially played, and completely played. If an episode is partially played, it plays from the last playback position the next time it is played. If an episode has never been played or completely played, it plays from the beginning.

## Transfer music from a computer

You can use the following methods to transfer music:

- To view your device on a computer as a mass memory device where you can transfer any data files, make the connection with a compatible USB data cable or Bluetooth connectivity. If you are using a USB cable, select Mass storage as the connection mode. A compatible memory card must be inserted in the device.
- To synchronise music with Windows Media Player, connect a compatible USB data cable and select Media transfer as the connection mode. A compatible memory card must be inserted in the device.

To change the default USB connection mode, select Menu > Settings and Connectivity > USB > USB connection mode.

## **Nokia Music Store**

Select Menu > Music > Music store.

In the Nokia Music Store (network service) you can search, browse, and purchase music to download to your device. To purchase music, you first need to register for the service.

To access the Nokia Music Store, you must have a valid internet access point in the device.

Nokia Music Store is not available for all countries or regions.

#### **Nokia Music Store settings**

The availability and appearance of the Nokia Music Store settings may vary. The settings may also be predefined and not editable. You may be asked to select the access point to use when connecting to the Nokia Music Store. Select **Default** access point.

In the Nokia Music Store, you may be able to edit the settings by selecting **Options** > **Settings**.

# Nokia Podcasting 🖗

With the Nokia Podcasting application (network service), you can search, discover, subscribe to, and download podcasts over the air, and play, manage, and share audio and video podcasts with your device.

**Music folder** 

### **Podcasting settings**

To open Nokia Podcasting, select Menu > Music > Podcasting.

Before using Nokia Podcasting, define your connection and download settings.

The recommended connection method is WLAN. Check with your service provider for terms and data service fees before using different connection methods. For example, a flat rate data plan can allow large data transfers for one monthly fee.

#### **Connection settings**

To edit the connection settings, select **Options** > **Settings** > **Connection** and from the following:

- Default access point Select the access point to define your connection to the internet.
- Search service URL Define the podcast search service URL to be used in searches.

#### **Download settings**

To edit the download settings, select **Options** > **Settings** > **Download** and from the following:

- Save to Define the location where you want to save your podcasts.
- Update interval Define how often podcasts are updated.
- Next update date Define the date of the next automatic update.
- Next update time Define the time of the next automatic update.

Automatic updates only occur if a specific default access point is selected and Nokia Podcasting is running. If Nokia Podcasting is not running, the automatic updates are not activated.

- **Download limit (%)** Define the percentage of memory that is reserved for podcast downloads.
- If limit exceeds Define what to do if the downloads exceed the download limit.

Setting the application to retrieve podcasts automatically may involve the transmission of large amounts of data through your service provider's network. Contact your service provider for information about data transmission charges.

To restore the default settings, select **Options** > **Restore default** in the settings view.

#### Downloads

After you have subscribed to a podcast, from directories, search, or by entering a web address, you can manage, download, and play episodes in Podcasts.

To see the podcasts you have subscribed to, select **Podcasting** > **Podcasts**.

To see individual episode titles (an episode is a particular media file of a podcast), select the podcast title.

To start a download, select the episode title. To download or to continue to download selected or marked episodes, select **Options** > **Download**. You can download multiple episodes at the same time.

To play a portion of a podcast during download or after partial downloading, select the podcast and **Options > Play** preview.

Fully downloaded podcasts can be found in the Podcasts folder, but are not shown until the library is refreshed.

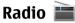

### Listen to the radio

Select Menu > Music > Radio.

The FM radio depends on an antenna other than the wireless device antenna. A compatible headset or accessory needs to be attached to the device for the FM radio to function properly.

When you open the application for the first time, you can choose to have the local stations tuned automatically.

To listen to the next or the previous station, select  $\bigotimes$  or  $\bigotimes$ 

To mute the radio, select 📉.

Select Options and from the following:

# 10. Gallery 🔛

To store and organise your images, video clips, sound clips, and streaming links, select Menu > Gallery.

- **Tip:** To access the images and video clips view quickly,
  - tap the media key ()) to open the media bar, and select

- Stations View saved radio stations.
- Tune stations Search for radio stations.
- **Save** Save the radio station.
- Activate loudspeaker or Deactivate loudspeaker — Turn the loudspeaker on or off.
- Alternative frequencies Select whether you want the radio to automatically search for a better RDS frequency for the station if the frequency level becomes low.
- Play in background Return to the home screen with the radio playing in the background.

## Manage radio stations

Select Menu > Music > Radio.

To listen to saved stations, select **Options** > **Stations**, and select a station from the list.

To remove or rename a station, select **Options** > **Stations** > **Options** > **Delete** or **Rename**.

To set the desired frequency manually, select **Options** > **Tune stations** > **Options** > **Manual tuning.** 

# View and organise files

Select Menu > Gallery and from the following:

 Images & videos — View images in the image viewer and videos in Video centre.

#### Gallery

- **Songs** Open Music player.
- **Sound clips** Listen to sound clips.
- 🔙 Other media View presentations.

You can browse, open, and create folders; and mark, copy, move, and add items to folders.

Files stored on your compatible memory card (if inserted) are indicated with

To open a file, select a file from the list. Video clips and files with the .ram file extension open and play in Video centre, and music and sound clips in Music player.

To copy or move files to the memory card (if inserted) or device memory, select a file, **Options** > **Organise** > **Copy** or **Move**, and from the available options.

## View images and videos

Select Menu > Gallery and Images & videos.

The images, video clips, and folders are displayed in a loop and ordered by date and time. To browse the files one by one, swipe left or right. To browse files in groups, swipe up or down.

To open a file, select a file from the list. To zoom in an image, use the volume key in your device.

Select **Options** and from the following:

- Edit Edit a video clip or an image.
- Use file To use the image as wallpaper in the home screen, select Set as wallpaper.

To set the image as a generic call image, select Set as call image.

To set the image as a call image for a contact, select Assign to contact.

To set the video clip as a ringing tone, select As ringing tone.

To assign the video clip as a ringing tone for a contact, select Assign to contact.

The toolbar helps you select frequently used functions with images, video clips, and folders.

From the toolbar, select from the following:

- Send Send the selected image or video clip.
- **Fedit** Edit the selected image or video clip.
- **Delete** Delete the selected image or video clip.

## Organise images and videos

Select Menu > Gallery and Images & videos > Options and from the following:

- Folder options To move files to folders, select Move to folder. To create a new folder, select New folder.
- Organise To copy files to folders, select Copy. To move files to folders, select Move.
- View by View files by date, title, or size.

## TV-out mode

Select Menu > Settings.

To view the captured images and video clips on a compatible TV, use a Nokia Video-Out Cable.

Before viewing the images and video clips on TV, you may need to configure the TV-out settings for the applicable TV system and TV aspect ratio. Select Phone > Accessories > TV-Out.

In TV-out mode, you cannot use the TV as the camera viewfinder.

To watch images and video clips on TV, do the following:

- 1. Connect a Nokia Video-Out Cable to the video input of a compatible TV.
- 2. Connect the other end of the Nokia Video-Out Cable to the Nokia AV Connector of your device.
- 3. You may need to select the cable mode.
- 4. Select Menu > Gallery, and browse for the file you want to view.

The images are shown in the

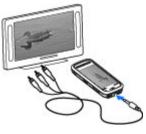

image viewer, and the video clips are played in RealPlayer.

All audio, including the active calls, stereo video clip sound, key tone, and ringing tone, is routed to the TV when the Nokia Video-Out Cable is connected to the device. You can use the device microphone normally.

The opened image is displayed in full-screen on the TV. When you open an image in the thumbnail view while it is viewed on the TV, zooming in is not available.

When you open a highlighted video clip, RealPlayer starts playing the video clip on the device display and the TV screen.

You can view images as a slide show on TV. All items in an album or marked images are displayed on the TV in full-screen.

The quality of the TV image may vary due to different resolution of the devices.

Wireless radio signals, such as incoming calls, may cause interference in the TV image.

# 11. Camera

Your Nokia 5800 XpressMusic has two cameras, a high resolution camera on the back of the device, and a lower resolution camera on the front. You can use both cameras to capture images and record videos.

Your device supports an image capture resolution of 2048x1536 pixels. The image resolution in this guide may appear different.

## Activate the camera

To activate the camera, press the capture key.

To activate the secondary camera, activate the main camera, and select **Options** > **Use secondary camera**.

## Image capture

# On-screen controls and indicators for still image capture

The still image viewfinder displays the following:

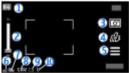

1 — Capture mode indicator

 $2-\operatorname{Zoom}$  slider. To turn the zoom slider on and off, tap the screen.

- 3 Capture icon. Tap to capture an image.
- 4 Flash mode. Tap to change settings.
- 5 Capture settings. Tap to change settings.
- 6 Battery charge level indicator
- 7 Image resolution indicator

8 — Image counter (the estimated number of images you can capture using the current image quality setting and available memory)

9 — Memory in use. Depending on the setup of your device, there are the following options: device memory (, memory card (), or mass memory ()).

10 — GPS signal indicator

## **Capture and recording settings**

To open the capture and recording settings view before capturing an image or recording a video clip, select Menu > Applications > Camera and .

The capture and recording settings view provides you with shortcuts to different items and settings before capturing an image or recording a video clip.

The capture and recording settings return to the default settings after you close the camera.

Select from the following:

 $\mathbf{A}-$  Select the scene.

 $\frown$  or  $\bigcirc$  — Switch between video and image mode.

**III** or M = 1 Show or hide the viewfinder grid (images only).

 $\mathfrak{C} - \mathbf{A}$  - Activate the self-timer (images only).

🛱 — Open Gallery.

Image settings:

🐣 — Select a colour effect.

A — Adjust the white balance. Select the current lighting conditions. This allows the camera to reproduce colours more accurately.

✓ — Adjust the exposure compensation (images only). If you are shooting a dark subject against a very light background, such as snow, adjust the exposure to +1 or +2 to compensate for the background brightness. For light subjects against a dark background, use -1 or -2.

 ${}^{150}_{A}$  Adjust light sensitivity (images only). Increase the light sensitivity in low light conditions to avoid too dark images and blurry images. Increasing the light sensitivity may also increase the image noise.

• Adjust contrast (images only). Adjust the difference between the lightest and darkest parts of the image.

Adjust sharpness (images only).

The screen display changes to match the settings you define.

The capture settings are shooting-mode specific. Switching between the modes does not reset the defined settings.

If you select a new scene, the capture settings are replaced by the selected scene. You can change the capture settings after selecting a scene if needed.

Saving the captured image may take longer if you change the zoom, lighting, or colour settings.

## **Capture images**

When capturing an image, note the following:

- Use both hands to keep the camera still.
- The quality of a digitally zoomed image is lower than that of a non-zoomed image.
- The camera goes into battery saving mode if there are no actions for about a minute. To continue capturing images, slide the lock switch on the side of the device.

To capture an image:

- 1. To switch from video mode to image mode, if necessary, select > \_\_\_\_\_.
- 2. To lock the focus on an object, press the capture key halfway down (not available in landscape or sport scene modes). A green locked focus indicator is displayed. If the focus was not locked, a yellow focus indicator is displayed. Release the capture key, and press it halfway down again. You can also capture an image without locking the focus.
- 3. To capture an image, press the capture key. Do not move the device before the image is saved and the final image displayed.

#### Camera

To zoom in or out when capturing an image, use the zoom key in your device.

To leave the camera open in the background and use other applications, press the menu key. To return to the camera, press and hold the capture key.

### After capturing an image

After you capture an image, select from the following options (available only if you have selected **Options** > **Settings** > **Show captured image** > **Yes**):

 Send — Send the image in a multimedia or e-mail message, or through connection methods such as Bluetooth connectivity.

To send the image to the person you are talking to, select **Send to caller** during a call.

- **Delete** Delete the image.
- 🕞 Open Gallery.

To use the image as wallpaper in the home screen, select **Options** > **Use image** > **Set as wallpaper**.

To set the image as a default call image to be used for every call situation, select **Options** > **Use image** > **Set as call image**.

To assign the image to a contact, **Options** > **Use image** > **Assign to contact**.

To return to the viewfinder to capture a new image, press the capture key.

## Flash and video light

Keep a safe distance when using the flash. Do not use the flash on people or animals at close range. Do not cover the flash while taking a picture.

The camera of your device has a dual LED flash for low light conditions.

To select the desired flash mode, tap the current flash mode indicator, which is one of the following: A Automatic, A Reduce red, 40n, and 30ff.

Avoid touching the flash LEDs when the back cover has been removed. The LEDs may get hot after prolonged usage.

#### Video light

To increase light levels when recording video in low light, select  $\boldsymbol{Q}$ 

#### Scenes

A scene helps you to find the right colour and lighting settings for the current environment. The settings of each scene have been set according to a certain style or environment.

The default scene in image mode is **Automatic**, and in video mode **Automatic** (both indicated with **A**).

To change the scene, select **Scene modes** and a scene.

To make your own scene suitable for a certain environment, scroll to **User defined**, and select **Change**. In the user defined scene you can adjust different lighting and colour settings. To copy the settings of another scene, select **Based on scene mode** and the desired scene. To save the changes

and return to the scenes list, select **Back**. To activate your own scene, select User defined > Select.

#### Location information

You can automatically add capture location information to the file details of the captured material.

Select Menu > Applications > Camera.

To add location information to all captured material, select **Options > Settings > Show GPS info > On.** 

Location information indicators:

- 🕻 Location information unavailable. GPS stays on in the background for several minutes. If a satellite connection is found and the indicator changes to **I** within that time, all the images captured and video clips recorded during that time are tagged based on the received GPS positioning information.
- **I** Location information is available. Location information is added to the file details.

### You in the image — self-timer

Use the self-timer to delay the capture so that you can include yourself in the image.

To set the self-timer delay, select  $\equiv$  >  $\mathfrak{O}$ , and the delay needed before the image is captured.

To activate the self-timer, select Activate. The stopwatch icon on the screen blinks and the remaining time is displayed when the timer is running. The camera captures the image after the selected delay elapses.

To switch off the self-timer, select  $\equiv > \mathfrak{A} > \mathfrak{A}$ 

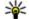

**Tip:** Select **2** seconds to keep your hand steady when capturing an image.

## Capture images in a sequence

Select Menu > Applications > Camera.

The sequence mode is available only in the main camera.

To start capturing images in a quick sequence, select Menu >Applications > Camera and > Sequence. To close the settings window, tap the screen above the window. Press and hold the capture key. The device captures images until you release the key or until the memory runs out. If you press the capture key briefly, the device captures six image in a sequence.

To capture two or more images in defined intervals, select the desired time interval. To capture the images, press the capture key. To stop capturing images, select Cancel. The number of images captured depends on the available memory.

The captured images are displayed in a grid. If you used a time interval, only the last captured image is displayed. You can view the other images in Gallery.

You can also use sequence mode with the self-timer.

To return to the sequence mode viewfinder, press the capture kev.

To deactivate sequence mode, select **Sequence** mode > Off

Camera

# Video recording

## **Record videos**

- 1. To switch from image mode to video mode, if necessary, select and the video mode a.
- 2. To start recording, press the capture key or tap —. A red record icon is displayed, and a tone sounds.
- To pause recording at any time, select Pause. To resume, select Continue. If you pause recording and do not press any key within one minute, the recording stops.

To zoom in or out of the subject, use the zoom key in your device.

4. To stop recording, press the capture key. The video clip is automatically saved in Gallery. The maximum length of a video clip is approximately 30 seconds with sharing quality and 90 minutes with other quality settings.

# Video recording on-screen controls and indicators

The video viewfinder displays the following:

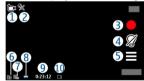

1 — Capture mode indicator

- 2 Audio mute on indicator
- 3 Capture icon. Tap to record video.
- 4 Video light on/off.
- 5 Recording settings. Tap to change settings.
- 6 Battery charge level indicator
- 7 Video quality indicator. To change this setting, select **Options** > **Settings** > **Video quality**.
- 8 Video clip file type

9 — Available recording time. When you are recording, the current video length indicator also shows the elapsed and remaining time.

10 — The location to which the video clip is saved.

## After recording a video clip

After you record a video clip, select from the following options (available only if you have selected **Options** > **Settings** > **Show last captured video** > **Yes**):

- Play Play the video clip you just recorded.
- **Delete** Delete the video clip.
- Send or press the call key Send the video clip in a multimedia or e-mail message, or through connection methods such as Bluetooth connectivity. You may not be able to send video clips saved in the MPEG4 file format in a multimedia message.

To send the video clip to the person you are talking to, select (Send to caller) during a call.

To return to the viewfinder to record a new video clip, press the capture key.

# 12. Positioning (GPS)

You can use applications such as Maps and GPS data to find out your location, or measure distances and coordinates. These applications require a GPS connection.

## **About GPS**

The coordinates in the GPS are expressed in the degrees and decimal degrees format using the international WGS-84 coordinate system.

The Global Positioning System (GPS) is operated by the government of the United States, which is solely responsible for its accuracy and maintenance. The accuracy of location data can be affected by adjustments to GPS satellites made by the United States government and is subject to change with the United States Department of Defense civil GPS policy and the Federal Radionavigation Plan. Accuracy can also be affected by poor satellite geometry. Availability and quality of GPS signals may be affected by your location, buildings, natural obstacles, and weather conditions. The GPS receiver should only be used outdoors to allow reception of GPS signals.

Any GPS should not be used for precise location measurement, and you should never rely solely on location data from the GPS receiver and cellular radio networks for positioning or navigation. To enable or disable different positioning methods, select Menu > Applications > Location and Positioning > Positioning methods.

# **Assisted GPS (A-GPS)**

Your device also supports Assisted GPS (A-GPS).

A-GPS is a network service.

Assisted GPS (A-GPS) is used to retrieve assistance data over a packet data connection, which assists in calculating the coordinates of your current location when your device is receiving signals from satellites.

When you activate A-GPS, your device receives useful satellite information from an assistance data server over the cellular network. With the help of assisted data, your device can obtain the GPS position faster.

Your device is preconfigured to use the Nokia A-GPS service, if no service provider-specific A-GPS settings are available. The assistance data is retrieved from the Nokia A-GPS service server only when needed.

You must have an internet access point defined in the device to retrieve assistance data from the Nokia A-GPS service over a packet data connection. To define an access point for A-GPS, select Menu > Applications > Location and Positioning > Positioning server > Access point. A

#### Positioning (GPS)

wireless LAN (WLAN) access point cannot be used for this service. Only a packet data internet access point can be used. Your device asks for the internet access point when GPS is used for the first time.

# Hold your device correctly

When using the GPS receiver, ensure you do not cover the antenna with your hand.

Establishing a GPS connection may take from a couple of seconds to several minutes. Establishing a GPS connection in a vehicle may take longer.

The GPS receiver draws its power from the device battery. Using the GPS receiver may drain the battery faster.

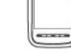

## **Tips on creating a GPS connection** Check satellite signal status

To check how many satellites your device has found, and whether your device is receiving satellite signals, select Menu > Applications > Location and GPS data > Position > Options > Satellite status.

If your device has found satellites, a bar for each satellite is shown in the satellite info view. The longer the bar, the stronger the satellite signal. When your device has received enough data from the

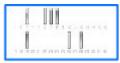

satellite signal to calculate the coordinates of your location, the bar turns blue.

To view the positions of found satellites, select **Chg. view**.

Initially your device must receive signals from at least four satellites to be able to calculate the coordinates of your location. When the initial calculation has been made, it may be possible to continue calculating the coordinates of your location with three satellites. However, the accuracy is generally better when more satellites are found.

If your device cannot find the satellite signal, consider the following:

- If you are indoors, go outdoors to receive a better signal.
- If you are outdoors, move to a more open space.
- Ensure that your hand does not cover the GPS antenna of your device.
- If the weather conditions are bad, the signal strength may be affected.
- Some vehicles have tinted (athermic) windows, which may block the satellite signals.

## **Position requests**

You may receive a request from a network service to receive your position information. Service providers may offer information about local topics, such as weather or traffic conditions, based on the location of your device.

When you receive a position request, a message is displayed showing the service that is making the request. Select Accept to allow your position information to be sent or Reject to deny the request.

# Landmarks 🔀

#### Select Menu > Applications > Location and Landmarks.

With Landmarks, you can save the position information of specific locations in your device. You can sort the saved locations into different categories, such as business, and add other information to them, such as addresses. You can use your saved landmarks in compatible applications, such as GPS data.

GPS coordinates are expressed in the degrees and decimal degrees format using the international WGS-84 coordinate system.

Select **Options** and from the following:

- New landmark Create a new landmark. To make a positioning request for your current location, select Current position. To enter the position information manually, select Enter manually.
- Edit Edit or add information to a saved landmark (for example, a street address).

- Add to category Add a landmark to a category in Landmarks. Select each category to which you want to add the landmark.
- Send Send one or several landmarks to a compatible device. Your received landmarks are placed in the Inbox folder in Messaging.

You can sort your landmarks into preset categories, and create new categories. To edit and create new landmark categories, open the categories tab, and select **Options** > **Edit categories**.

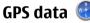

GPS data is designed to provide route guidance information to a selected destination, position information about your current location, and traveling information, such as the approximate distance to the destination and approximate duration of travel.

Select Menu > Applications > Location and GPS data.

# **Positioning settings**

Select Menu > Applications > Location and Positioning. Positioning methods

- Integrated GPS Use the integrated GPS receiver of your device.
- Assisted GPS Use Assisted GPS (A-GPS) to receive assistance data from an assistance data server.
- **Bluetooth GPS** Use a compatible external GPS receiver with Bluetooth connectivity.

Maps

• Network based — Use information from the cellular network (network service).

#### **Positioning server**

To define an access point, and positioning server for A-GPS. select Positioning server. The positioning server may be preset by your service provider, and you may not be able to edit the settings.

# **13. Maps**

## Maps

#### Select Menu > Maps.

With Maps, you can see your current location on the map, browse maps for different cities and countries, search for addresses and different points of interest, plan routes from one location to another, and save locations and send them to compatible devices. You can also purchase licences for extra services, such as travel guides, traffic information, and navigation service with voice guidance. These services are not available for all countries or regions.

When you use Maps for the first time, you may need to select an internet access point for downloading maps.

If you browse to an area which is not covered by maps already downloaded in your device, a map for the area is automatically downloaded through the internet. Some maps may be available in your device or memory card. You can also use the Nokia Map Loader PC software to download maps. To

#### Notation settings

To select which measurement system you want to use for speeds and distances, select Measurement system > Metric or Imperial.

To define in which format the coordinate information is shown in your device, select **Coordinate format**, and the desired format

install Nokia Map Loader to a compatible PC, see www.nokia.com/maps.

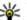

**Tip:** To avoid data transfer costs, you can also use Maps without an internet connection, and browse the maps that are saved in your device or on a memory card.

Almost all digital cartography is inaccurate and incomplete to some extent. Never rely solely on the cartography that you download for use in this device

Downloading maps and extra services may involve the transmission of large amounts of data through your service provider's network. For more information on data transmission charges, contact your service provider.

## Network positioning

You can use the mobile network to find your current location even indoors. This is faster but less accurate than with GPS. and you cannot use the location as a starting point for navigation.

To use the mobile network for positioning, start the Maps application, and select Network based as the positioning method. When your GPS connection is ready, it replaces mobile network as the positioning method.

## Move on a map

#### Select Menu > Maps.

To zoom in to your GPS position or your last known location, select Options > My position.

When the GPS connection is active, 
 shows your current location on the man.

To move on the map, drag the map. The map is oriented towards north by default.

When you have an active connection and browse the map on the display, a new map is automatically downloaded if you scroll to an area which is not covered by maps already downloaded. The maps are automatically saved in the device memory or on a compatible memory card (if inserted).

To zoom in and out on the map, select + and -.

## **Display indicators**

The GPS indicator 🔨 🔣 shows the availability and strength of the satellite signal. One bar is one satellite. When the device tries to find a satellite, the bar is yellow. When the device receives enough data from the satellite to establish a GPS connection, the bar turns green. The more green bars, the stronger the GPS connection.

Initially, your device must receive signals from at least four satellites to calculate the coordinates of your location. After the initial calculation, signals from three satellites may be enough.

The data transfer indicator  $\Rightarrow$  21.5 kb shows the internet connection used and the amount of data transferred since the application started.

# **Find locations**

Select Menu > Maps.

To find a location in the city or area displayed on the map. enter the full or partial address of the location in the search field. Tap the green arrow, and select Search. To find a location in another city, enter the city and the full or partial address, such as London Oxford Street. For the best results, enter the name of the city in the local language.

**Tip:** If unsure of the name of the location, enter only the first characters of the search word. For the bost the first characters of the search word. For the best search results, enter at least three characters.

To find a specific address, or an address in another country, select Options > Search > Addresses. Country/Region \* and City/Post code \* are mandatory.

**Tip:** To search for locations in another country using the search field enter also the the search field, enter also the name of the country in the search field: Rome Italy. Enter the name of the country in English, or use the three letter ISO-code (ITA for Italy, GBR for Great Britain, CHN for China).

Maps

To import a location address from the Contacts application, select **Options > Search > Addresses > Options > Select** from Contacts.

If you search for locations without an internet connection, the search results are limited to a radius of 50 km (31 miles).

#### Search by categories

The search results are grouped by categories. To limit the search to one category, select **Options** > **Search** > **Places** and the category.

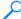

**Example:** To find restaurants close to your location, select Options > Search > Places > Eat & Drink > Restaurants.

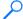

**Example:** To find a specific hotel, select **Options** > **Search** > **Places** > **Accommodation**. Enter the name of the hotel in the search field, and select **Search all**.

## Plan a route

Select Menu > Maps.

To plan a route, select your start point on the map, tap the information area on the top of the map, and select Add to route.

To define the destination and add more locations for your route, search for the location, and select **Options** > **Add route point**.

To change the order of the locations in the route, tap a location, and select Move. Move to the place where you want to move the location, and select Select.

To edit the route, tap a location, and select Edit route.

To define the settings for the route, select **Options** > **Settings**.

To show the route on the map, select **Options** > **Show** route.

To navigate to the destination by car or on foot, if you have purchased a licence for these extra services, select **Options** > **Start driving** or **Start walking**.

To save the route, select **Options** > **Save route**.

# Save and send locations

To save a location to your device, select the location, tap the information are on the top of the map, and select Add to My places. The location is saved in Favourites > My places.

To send a location to a compatible device, tap the location, and select Send. If you send the location in a text message, the information is converted to plain text.

# View your saved items

To view the items you have saved to your device, select **Options** > **Favourites**.

#### Places

To view the locations you have saved to your device, select My places.

To organise the saved locations, select **Options** > **Sort**.

To view the selected location on the map, select Show on map.

To add the location to a route, tap the location, and select Add > Add to route.

#### History

To check which locations you have searched for on the map, select History.

To view the selected location on the map, select **Show on** map.

To send the location to a compatible device, tap the location, and select Send.

#### Collections

To create a collection of your favourite places, such as restaurants or museums, select Collections > Options > New collection.

To add locations to your collection, open My places, tap the location, and select Add > Add to collection.

To view the selected location on the map, select **Show on** map.

#### Routes

To view the routes you have saved, select **Routes**.

To open the selected route, select **Options** > **Open**.

# Navigate to the destination

Select Menu > Maps.

To navigate to your destination, you must purchase a licence for the navigation service.

To purchase a licence for pedestrian and car navigation with voice guidance, select **Options** > **Extras** > **Drive & Walk**. To purchase a licence for pedestrian navigation only, select **Walk**. The licence is region-specific and can be used only in the selected area. You can pay for the licence through a credit card or in your phone bill, if supported by your service provider. You can transfer the licence from your device to another compatible device, but the licence can only be used in one device at a time.

When you use navigation for the first time, you are asked to select the language of the voice guidance and download the related voice guidance files. To change the language later, in the main view, select Options > Tools > Settings > Navigation > Voice guidance. Voice guidance is not available for pedestrian navigation.

To start navigating, select a location and Drive to or Walk to.

To stop navigating, select **Options** > **Stop navigation**.

## **Update maps**

To update the maps on your device, select **Options** > **Tools** > **Settings** > **Map** > **Options** > **Check for map updates**, or use Nokia Map Loader.

To update the Maps application, go to http://maps.nokia.com.

#### Connectivity

## Nokia Map Loader

With the Nokia Map Loader application, you can download maps and voice guidance files from the internet to the device memory or a compatible memory card. You must use the Maps application and browse maps at least once before using

# 14. Connectivity

Your device offers several options to connect to the internet or to another compatible device or PC.

## Data connections and access points

Your device supports packet data connections (network service), such as GPRS in the GSM network. When you use your device in GSM and UMTS networks, multiple data connections can be active at the same time, and access points can share a data connection. In the UMTS network, data connections remain active during voice calls.

You can also use a WLAN data connection. Only one connection in one wireless LAN can be active at a time, but several applications can use the same internet access point.

To establish a data connection, an access point is required. You can define different kinds of access points, such as the following:

- MMS access point to send and receive multimedia messages
- Internet access point (IAP) to send and receive e-mail and connect to the internet

Nokia Map Loader, as Nokia Map Loader uses the Maps information to check which version of the maps to download.

To install Nokia Map Loader to a compatible PC or Mac, go to http://maps.nokia.com, and follow the instructions on the screen.

Check the type of access point you need with your service provider for the service you want to access. For availability and subscription to packet data connection services, contact your service provider.

## **Network settings**

Select Menu > Settings and Connectivity > Network.

Your device can automatically switch between GSM and UMTS networks. GSM networks are indicated with  $\P$ . UMTS networks are indicated with **3 G**.

Select from the following:

 Network mode — Select which network to use. If you select Dual mode, the device uses the GSM or UMTS network automatically, according to the network parameters and the roaming agreements between the wireless service providers. For details and roaming costs, contact your network service provider. This option is shown only if supported by the wireless service provider. A roaming agreement is an agreement between two or more service providers to enable the users of one service provider to use the services of other service providers.

- Operator selection Select Automatic to set the device to search for and select one of the available networks, or Manual to manually select the network from a list. If the connection to the manually selected network is lost, the device sounds an error tone and asks you to reselect a network. The selected network must have a roaming agreement with your home network.
- Cell info display Set the device to indicate when it is used in a cellular network based on microcellular network (MCN) technology and to activate cell info reception.

## Wireless LAN

Your device can detect and connect to wireless local area networks (WLAN). Using a WLAN, you can connect your device to the internet and compatible devices that have WLAN support.

#### **About WLAN**

To use a wireless LAN (WLAN) connection, it must be available in the location, and your device must be connected to the WLAN. Some WLANs are protected, and you need an access key from the service provider to connect to them.

Some places, like France, have restrictions on the use of wireless LAN. Check with your local authorities for more information.

Features that use WLAN, or that are allowed to run in the background while using other features, increase the demand on battery power and reduce the battery life.

Your device supports the following WLAN features:

- IEEE 802.11b/g standard
- Operation at 2.4 GHz
- Wired equivalent privacy (WEP) with keys up to 128 bits, Wi-Fi protected access (WPA), and 802.1x authentication methods. These functions can be used only if they are supported by the network.

Important: Always enable one of the available encryption methods to increase the security of your wireless LAN connection. Using encryption reduces the risk of unauthorised access to your data.

#### **WLAN connections**

To use a wireless LAN (WLAN) connection, you must create an internet access point (IAP) for WLAN. Use the access point for applications that need to connect to the internet.

A WLAN connection is established when you create a data connection using a WLAN internet access point. The active WLAN connection ends when you end the data connection.

You can use WLAN during a voice call or when packet data is active. You can only be connected to one WLAN access point device at a time, but several applications can use the same internet access point.

#### Connectivity

When the device is in the offline profile, you can still use WLAN (if available). Remember to comply with any applicable safety requirements when establishing and using a WLAN connection.

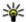

**Tip:** To check the unique media access control (MAC) address that identifies users that

address that identifies your device, open the dialler and enter \*#62209526#

# WLAN wizard 🆓

Select Menu > Settings and Connectivity > Wireless IAN.

The WLAN wizard helps you to connect to a wireless LAN (WLAN) and manage your WLAN connections.

If the search finds WLANs, to create an internet access point (IAP) for a connection and start the web browser using this IAP, select the connection and Start web browsing.

If you select a secured WLAN, you are asked to enter the relevant password. To connect to a hidden network, you must enter the correct network name (service set identifier, SSID).

If you already have the web browser running using the currently active WLAN connection, to return to the web browser, select Continue web browsing. To end the active connection, select the connection and **Disconnect WLAN**.

#### WLAN internet access points

Select Menu > Settings and Connectivity > Wireless LAN > Options.

Select from the following:

- Filter WI AN networks Filter out wireless I ANs (WLANs) from the list of found networks. The selected networks are not displayed the next time the application searches for WI ANs
- **Details** View the details of a network shown in the list. If you select an active connection, the connection details are displayed.

## **Operating modes**

There are two operating modes in WLAN: infrastructure and ad hoc

The infrastructure operating mode allows two kinds of communication: wireless devices are connected to each other through a WLAN access point device, or wireless devices are connected to a wired LAN through a WLAN access point device

In the ad hoc operating mode, devices can send and receive data directly with each other.

## Wireless LAN settings

Select Menu > Settings and Connectivity > Wireless LAN > Options > Settings.

Select from the following:

• Show WLAN availability — Select whether W is displayed when a wireless LAN (WLAN) is available.

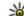

- **Tip:** To access the WLAN Wizard application and view the available options
  - view the available options, select the WLAN icon, and in the pop-up window, select the highlighted text next to the WLAN icon.

- Scan for networks If you set Show WLAN availability to Yes, you can select how often the device searches for available WLANs and updates the indicator.
- Internet connectivity test Select whether you want the device to test the internet capability of the selected WLAN automatically, to ask for permission every time, or to never perform the connectivity test. If you select Run automatically or allow the test to be performed when the device asks for it, and the connectivity test is performed successfully, the access point is saved to the internet destinations

To view advanced settings, select Options > Advanced settings. Changing the advanced settings for the WLAN is not recommended.

## Access points

#### Create a new access point

Select Menu > Settings and Connectivity > **Destinations**.

You may receive access point settings in a message from a service provider. Some or all access points may be preset for your device by your service provider, and you may not be able to change, create, edit, or remove them.

When you open one of the access point groups ( $(\mathcal{C}), (\mathcal{O}), (\mathcal{O})$ (?), you can see the access point types:

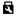

indicates a protected access point

indicates a packet data access point

((R)) indicates a wireless LAN (WLAN) access point

**Tip:** You can create internet access points in a WLAN with the WLAN wizard.

To create a new access point, select (Access point. The device asks to check for available connections. After the search, connections that are already available are shown and can be shared by a new access point. If you skip this step, you are asked to select a connection method and to define the settings needed.

To edit the settings of an access point, open one of the access point groups, and select an access point. Follow the instructions from your service provider.

- **Connection name** Enter a name for the connection.
- **Data bearer** Select the data connection type.

Depending on the data connection you select, only certain setting fields are available. Fill in all fields marked with Must be defined or with a red \*. Other fields can be left empty. unless your service provider has instructed otherwise.

To use a data connection, your service provider must support this feature, and if necessary, activate it for your SIM card.

## Create access point groups

Select Menu > Settings and Connectivity > **Destinations**.

Some applications allow you to use access point groups for network connections.

To avoid selecting a single access point every time the device makes a network connection, you can create a group that

#### Connectivity

contains various access points to connect to that network and define the order in which the access points are used.

For example, you can add wireless LAN (WLAN) and packet data access points to an internet access point group, and use the group for browsing the web. If you give WLAN the highest priority, the device connects to the internet through WLAN, if available, and through a packet data connection if not.

To create a new access point group, select **Options** > Manage > New destination.

To add access points to an access point group, select the group and **Options** > **New access point**. To copy an existing access point from another group, select the group, tap the relevant access point if it is not already highlighted, and select **Options** > **Organise** > **Copy to other dest.**.

To change the priority of an access point within the group, select **Options** > **Organise** > **Change priority**.

## Packet data access points

Select Menu > Settings and Connectivity > Destinations > Access point, and follow the instructions on the screen.

To edit a packet data access point, open one of the access point groups, and select an access point marked with  $\Leftarrow$ .

Follow the instructions from your service provider.

Select from the following:

• Access point name — You obtain the access point name from your service provider.

- User name The user name may be needed to make a data connection, and is usually provided by your service provider.
- **Prompt password** If you must enter the password every time you log in to a server, or if you do not want to save your password in the device, select **Yes**.
- Password A password may be needed to make a data connection and is usually provided by your service provider.
- Authentication Select Secure to always send your password encrypted or Normal to send your password encrypted when possible.
- **Homepage** Depending on the access point you are setting up, enter the web address or the address of the multimedia message centre.
- Use access point Select After confirmation if you want the device to ask for confirmation before the connection using this access point is created, or Automatically if you want the device to connect to the destination using this access point automatically.

Select **Options** > **Advanced settings** and from the following:

- Network type Select the internet protocol type to transfer data to and from your device. The other settings depend on the selected network type.
- Phone IP address (for IPv4 only) Enter the IP address of your device.
- DNS addresses Enter the IP addresses of the primary and secondary DNS servers, if required by your service provider. To obtain these addresses, contact your internet service provider.

- **Proxy server address** Enter the address of the proxy server.
- **Proxy port number** Enter the port number of the proxy server.

### WLAN internet access points

Select Menu > Settings and Connectivity > Destinations > Access point, and follow the instructions

**Destinations** > Access point, and follow the instructions on the screen.

To edit a wireless LAN (WLAN) access point, open one of the access point groups and select an access point marked with  $(\underline{w})$ .

Follow the instructions from your WLAN service provider.

- WLAN network name Select Enter manually or Search for networks. If you select an existing network, WLAN network mode and WLAN security mode are determined by the settings of its access point device.
- Network status Define whether the network name is displayed.
- WLAN network mode Select Ad-hoc to create an ad hoc network and to allow devices to send and receive data directly; a WLAN access point device is not needed. In an ad hoc network, all devices must use the same WLAN network name.
- WLAN security mode Select the encryption used: WEP, 802.1x (not for ad hoc networks), or WPA/WPA2. If you select Open network, no encryption is used. The WEP, 802.1x, and WPA functions can be used only if the network supports them.
- Homepage Enter the web address of the starting page.

 Use access point — Select After confirmation if you want the device to ask for confirmation before the connection using this access point is created or Automatically if you want the device to connect to the destination using this access point automatically.

To enter the settings for the selected security mode, select **WLAN security settings**.

#### Security settings for WEP

- WEP key in use Select the wired equivalent privacy (WEP) key number. You can create up to four WEP keys. The same settings must be entered on the WLAN access point device.
- Authentication type Select Open or Shared for the authentication type between your device and the WLAN access point device.
- WEP key settings Enter WEP encryption (length of the key), WEP key format (ASCII or Hexadecimal), and WEP key (the WEP key data in the selected format).

#### Security settings for 802.1x and WPA/WPA2

 WPA/WPA2 — Select the means of authentication: EAP to use an extensible authentication protocol (EAP) plug-in, or Pre-shared key to use a password.

Complete the appropriate settings:

- **EAP plug-in settings** Enter the settings according to the instructions from your service provider.
- **Pre-shared key** Enter a password. The same password must be entered on the WLAN access point device.

#### © 2009 Nokia. All rights reserved.

#### Connectivity

 WPA2 only mode — Only WPA2 enabled devices are allowed to establish a connection in this mode.

#### **Advanced WLAN settings**

Select **Options** > **Advanced settings** and from the following:

- **IPv4 settings** Enter the IP address of your device, the subnet IP address, the default gateway, and the IP addresses of the primary and secondary DNS servers. Contact your internet service provider for these addresses.
- IPv6 settings Define the type of DNS address.
- Ad-hoc channel (only for Ad-hoc) To enter a channel number (1-11) manually, select User defined.
- Proxy server address Enter the address for the proxy server.
- Proxy port number Enter the proxy port number.

# Active data connections

Select Menu > Settings and Connectivity > Connection mgr..

In the active data connections view, you can see the open data connections:

data calls

packet data connections

(<u>(</u> wireless LAN (WLAN) connections

**Note:** The actual invoice for calls and services from your service provider may vary, depending on network features, rounding off for billing, taxes, and so forth.

To end a connection, select **Options** > **Disconnect**.

To end all open connections, select **Options** > **Disconnect** all.

To view the details of a connection, select **Options** > **Details**.

# Synchronisation 🔊

Select Menu > Settings and Connectivity > Data transfer > Sync.

The Synchronisation application enables you to synchronise your notes, calendar entries, text and multimedia messages, browser bookmarks, or contacts with various compatible applications on a compatible computer or on the internet.

You may receive synchronisation settings in a special message from your service provider.

A synchronisation profile contains the necessary settings for synchronisation.

When you open the application, the default or previously used synchronisation profile is displayed. To modify the profile, tap a synchronisation item to include it in the profile or to leave it out.

To manage synchronisation profiles, select **Options** and the desired option.

To synchronise data, select **Options** > **Synchronise**. To cancel synchronisation before it finishes, select **Cancel**.

## Bluetooth connectivity 🖇 About Bluetooth connectivity

With Bluetooth connectivity, you can make a wireless connection to other compatible devices, such as mobile phones, computers, headsets, and car kits.

You can use the connection to send images, video clips, music and sound clips, and notes, transfer files from your compatible PC, and print images with a compatible printer.

Since devices with Bluetooth wireless technology communicate using radio waves, they do not need to be in direct line-of-sight. However, they must be within 10 metres (33 feet) of each other, although the connection may be subject to interference from obstructions such as walls or from other electronic devices.

This device is compliant with Bluetooth Specification 2.0 + EDR supporting the following profiles: advanced audio distribution, basic imaging, device identification, dial-up networking, file transfer, generic access, generic audio/video distribution, generic object exchange, hands-free, headset, object push, phone book access, serial port, and SIM access. To ensure interoperability between other devices supporting Bluetooth technology, use Nokia approved accessories for this model. Check with the manufacturers of other devices to determine their compatibility with this device.

Features using Bluetooth technology increase the demand on battery power and reduce the battery life.

When the device is locked, you cannot use Bluetooth connectivity.

## Settings

Select Menu > Settings and Connectivity > Bluetooth.

When you open the application for the first time, you are asked to define a name for your device. You can change the name later.

Select from the following:

- Bluetooth Turn Bluetooth connectivity on or off.
- My phone's visibility To allow your device to be found by other devices with Bluetooth wireless technology, select Shown to all. To set a time period after which the visibility is set from shown to hidden, select Set visibility period. To hide your device from other devices, select Hidden.
- My phone's name Edit the name shown to other devices with Bluetooth wireless technology.
- **Remote SIM mode** Enable or disable another device, such as a compatible car kit accessory, to use the SIM card in your device to connect to the network.

## Security tips

Select Menu > Settings and Connectivity > Bluetooth.

When you are not using Bluetooth connectivity, to control who can find your device and connect to it, select **Bluetooth** > **Off** or **My phone's visibility** > **Hidden**.

#### Connectivity

Do not pair with or accept connection requests from an unknown device. This helps to protect your device from harmful content

### Send data using Bluetooth connectivity

Several Bluetooth connections can be active at a time. For example, if you are connected to a compatible headset, you can also transfer files to another compatible device at the same time

- 1. Open the application where the item you want to send is stored. For example, to send an image to another compatible device, select Gallery > Images & videos.
- 2. Tap an item, and select **Options** > **Send** > **Via** Bluetooth

Devices with Bluetooth wireless technology that are within range are displayed. Device icons are as follows:

- = computer
- phone
- ↓ audio or video device
- 🕸 other device

To interrupt the search, select **Stop**.

- 3. Select the device with which you want to connect.
- 4. If the other device requires pairing before data can be transmitted, a tone sounds, and you are asked to enter a passcode. The same passcode must be entered in both devices.

When the connection is established, Sending data is displayed.

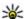

**Tip:** When searching for devices, some devices may show only the unique address (device address). To find the unique address of your device, enter **\*#2820#**.

## Pair devices

Select Menu > Settings and Connectivity > Bluetooth.

To pair with compatible devices and view your paired devices, open the Paired devices tab.

Before pairing, create your own passcode (1 to 16 digits), and agree with the owner of the other device to use the same code. Devices that do not have a user interface have a factoryset passcode. The passcode is used only once.

- 1. To pair with a device, select **Options** > **New paired** device. Devices that are within range are displayed.
- 2. Select the device, and enter the passcode. The same passcode must be entered on the other device, as well.
- 3. Some audio accessories connect automatically to your device after pairing. Otherwise, to connect to an accessory, select Options > Connect to audio device.

Paired devices are indicated by  $*_{*}$  in the device search.

To set a device as authorised or unauthorised, select from the following:

• Set as authorised — Connections between your device and the authorised device can be made without vour knowledge. You will not be asked for authorisation or acceptance separately. Use this status only for your own

devices, such as your compatible headset or PC, or devices that belong to someone you trust. a indicates authorised devices in the paired devices view.

• Set as unauthorised — Connection requests from this device must be accepted separately every time.

To cancel a pairing with a device, select **Options** > **Delete**.

To cancel all pairings, select **Options** > **Delete all**.

## **Receive data using Bluetooth connectivity**

When you receive data through Bluetooth connectivity, a tone sounds, and you are asked if you want to accept the message. If you accept,  $\sum$  is displayed, and the item is placed in the Inbox folder in Messaging. Messages received through Bluetooth connectivity are indicated by §.

### **Block devices**

Select Menu > Settings and Connectivity > Bluetooth.

To block a device from establishing a Bluetooth connection to your device, open the **Paired devices** tab. Tap a device you want to block, if it is not already highlighted, and select **Options** > **Block**.

To unblock a device, open the **Blocked devices** tab, tap a device, if it is not already highlighted, and select **Options** > **Delete**.

To unblock all blocked devices, select **Options** > **Delete** all.

If you reject a pairing request from another device, you are asked if you want to block all future connection requests from this device. If you accept the query, the remote device is added to the list of blocked devices.

#### **Remote SIM mode**

Select Menu > Settings and Connectivity > Bluetooth.

Before the remote SIM mode can be activated, the two devices must be paired and the pairing initiated from the other device. When pairing, use a 16-digit passcode, and set the other device as authorised.

To use the remote SIM mode with a compatible car kit accessory, activate Bluetooth connectivity, and enable the use of the remote SIM mode with your device. Activate the remote SIM mode from the other device.

When the remote SIM mode is on in your device, **Remote SIM mode** is displayed in the home screen. The connection to the wireless network is turned off, as indicated by X in the signal strength indicator area, and you cannot use SIM card services or features requiring cellular network coverage.

When the wireless device is in the remote SIM mode, you can only use a compatible connected accessory, such as a car kit, to make or receive calls. Your wireless device will not make any calls while in this mode, except to the emergency numbers programmed into your device. To make calls from your device, you must leave the remote SIM mode. If the device is locked, enter the lock code to unlock it.

To leave the remote SIM mode, press the power key, and select Exit remote SIM mode.

#### Connectivity

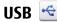

Select Menu > Settings and Connectivity > USB.

To have the device ask the purpose of the connection each time a compatible data cable is connected, select Ask on connection > Yes.

If the Ask on connection option is turned off or you want to change the mode during an active connection, select USB connection mode and from the following:

 PC Suite — Use Nokia PC applications such as Nokia Ovi Suite, and Nokia Software Updater.

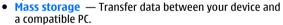

- **Image transfer** Print images with a compatible printer.
- Media transfer Synchronise music with Windows Media Player.

# **PC connections**

You can use your mobile device with a variety of compatible PC connectivity and data communications applications. With Nokia Ovi Suite you can, for example, transfer files and images between your device and a compatible computer.

To use Ovi Suite with USB connection mode, select PC Suite mode.

For more information about Ovi Suite and the download link in the support area on the Nokia website, see www.ovi.nokia.com.

# Administrative settings

Select Menu > Settings and Connectivity > Admin. settings.

To set the online time for the data call connection, select Data call. The data call settings affect all access points that use a GSM data call.

## **SIP settings**

Select Menu > Settings and Connectivity > Admin. settings > SIP settings.

Session Initiation Protocol (SIP) settings are needed for certain network services using SIP. You may receive the settings in a special text message from your service provider. You can view, delete, or create these setting profiles in SIP settings.

## Access point name control

Select Menu > Settings and Connectivity > Admin. settings > APN control.

With the access point name control service, you can restrict packet data connections and allow your device to use only certain packet data access points.

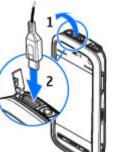

This setting is only available if your SIM card supports the access point control service.

To turn the control service on or off, or to change the allowed access points, select **Options** and the corresponding option. To change the options, you need your PIN2 code. Contact your service provider for the code.

## Packet data settings

Select Menu > Settings and Connectivity > Admin. settings > Packet data.

The packet data settings affect all access points using a packet data connection.

Select from the following:

 Packet data connection — If you select When available and you are in a network that supports packet

# 15. Share online

# Share online

Select Menu > Internet > Share online.

With Share online, you can post images, video clips, and sound clips from your device to compatible online sharing services, such as albums and blogs. You can also view and send comments to the posts in these services, and download content to your compatible Nokia device.

The supported content types may vary depending on the service provider.

data, the device registers to the packet data network. Starting an active packet data connection (for example, to send and receive e-mail) is quicker than if the device establishes a packet data connection when needed. If there is no packet data coverage, the device periodically tries to establish a packet data connection. If you select **When needed**, the device uses a packet data connection only if you start an application or action that needs it.

- Access point The access point name is needed to use your device as a packet data modem to a compatible computer.
- High speed packet access Enable or disable the use of HSDPA (network service) in UMTS networks.

The availability of the Share online service may vary depending on your country or sales area.

## Subscribe to services

Select Menu > Internet > Share online.

To subscribe to an online sharing service, go to the service provider's website, and check that your Nokia device is compatible with the service. Create an account as instructed on the website. You receive a user name and password needed to set up your device with the account.

#### **Nokia Video Centre**

- To activate a service, open the Share online application in your device, select a service and Options > Activate.
- 2. Allow the device to create a network connection. If you are prompted for an internet access point, select one from the list.
- 3. Sign in to your account as instructed on the service provider's website.

Nokia's services in the online sharing service are free of charge. Any data transferred over the network may incur charges from your service provider. For the availability and cost of the third party services and data transfer costs, contact your service provider or the relevant third party.

## Manage your accounts

To view your accounts, select **Options** > **Settings** > **My accounts**.

To create a new account, select **Options** > **Add new** account.

To change your user name or password for an account, select the account and **Options** > **Open**.

To set the account as the default when sending posts from your device, select **Options** > **Set as default**.

To remove an account, select the account and **Options** > **Delete**.

# Create a post

Select Menu > Internet > Share online.

To post multimedia files to a service, select a service and **Options** > **New post.** If the online sharing service provides channels for posting files, select the desired channel.

To add an image, video clip, or sound clip to the post, select **Options** > **Insert**.

To add a title or description to the post, enter text directly to the fields, if available.

To add tags to the post, select Tags:.

To select whether to enable the posting of location information contained in the file, select Location:.

To set the level of privacy for a file, select **Privacy:**. To allow everyone to view your file, select **Public**. To restrict others from seeing your files, select **Private**. You can define the **Default** setting on the service provider's website.

To send the post to the service, select **Options** > **Upload**.

# **Post files from Gallery**

You can post files from Gallery to an online sharing service.

- 1. Open Gallery, and select the files you want to post.
- 2. Select **Options** > **Send** > **Upload** and the desired account.
- 3. Edit your post as required.
- 4. Select **Options** > **Post to web**.

# 16. Nokia Video Centre 🖾

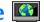

With Nokia Video Centre (network service), you can download and stream video clips over the air from compatible internet video services using a packet data or WLAN connection. You can also transfer video clips from a compatible PC to your device and view them in Video centre.

Using packet data access points to download videos may involve the transmission of large amounts of data through your service provider's network. Contact your service provider for information about data transmission charges.

Your device may have predefined services.

Service providers may provide free content or charge a fee. Check the pricing in the service or from the service provider.

# View and download video clips

#### **Connect to video services**

- 1. Select Menu > Applications > Video centre.
- 2. To connect to a service to install video services, select Add new services and the desired video service from the service catalogue.

#### View a video clip

To browse the content of installed video services, select Video feeds.

The content of some video services is divided into categories. To browse video clips, select a category. To search for a video clip in the service, select Video search. Search may not be available in all services.

To view information about the selected video clip, select **Options > Video details.** 

Some video clips can be streamed over the air, but others must be first downloaded to your device. To download a video clip, select Options > Download, Downloads continue in the background if you exit the application. The downloaded video clips are saved in My videos. To stream a video clip or view a downloaded one, select Options > Play. When the video clip is playing, to use the control keys for controlling the player, tap the screen. To adjust the volume, use the volume key.

• Warning: Listen to music at a moderate level. Continuous exposure to high volume may damage your hearing.

#### Schedule downloads

Setting the application to download video clips automatically may involve the transmission of large amounts of data through your service provider's network. For information about data transmission charges, contact your service provider. To schedule an automatic download for video clips in a service, select a category and Options > Schedule downloads. Video centre automatically downloads new video clips daily at the time you define.

#### Nokia Video Centre

To cancel scheduled downloads for a category, select Manual download as the download method.

# Video feeds

The content of the installed video services is distributed using Atom or RSS feeds. To view and manage your feeds, select Video feeds.

Select **Options** and from the following:

- Feed subscriptions Check your current feed subscriptions.
- Refresh feeds Refresh the content of all feeds.
- Add feed Subscribe to new feeds. Select Via Video directory to select a feed from the services in the video directory, or Add manually to add a video feed address.
- Feed details View information about a video.
- Manage account Manage your account options for a given feed, if available.
- Remove feed Remove a feed from your subscriptions. You may not be able to remove some preinstalled feeds.

To view the videos available in a feed, select a feed from the list.

# My videos

My videos is a storage place for all videos in the Video centre application. You can list downloaded videos and video clips recorded with the device camera in separate views.

- 1. To open a folder and view video clips, select the folder. When a video clip is playing, to use the control keys for controlling the player, tap the screen.
- 2. To adjust the volume, press the volume key.

Select **Options** and from the following:

- Mute or Unmute Turn sound on or off.
- Resume download Resume a paused or failed download.
- Cancel download Cancel a download.
- Video details View file details.
- Change aspect ratio Select the aspect ratio of the video clip. Select Natural, Stretch, or Zoom.
- Memory status View the amount of free and used memory.

To move or copy video clips to a compatible memory card, select **Options** > **Move and copy** > **Copy** or **Move** and the memory card.

# Transfer videos from your PC

Transfer your own video clips to Video centre from compatible devices using a compatible USB data cable. Video centre will display only the video clips which are in a format supported by your device.

1. To view your device on a PC as a mass memory device where you can transfer any data files, make the connection with a USB data cable.

- 2. Select Mass storage as the connection mode. A compatible memory card needs to be inserted in the device
- 3. Select the video clips you want to copy from your PC.
- 4. Transfer the video clips to E:\Mv Videos in the memory card

The transferred video clips appear in the My videos folder in Video centre. Video files in other folders of your device are not displayed.

# Video centre settings

In the Video centre main view, select **Options** > **Settings** and from the following:

• Video service selection — Select the video services that you want to appear in Video centre. You can also add, remove, edit, and view the details of a video service. You cannot edit preinstalled video services.

# 17. Web browser 🎕

With the web browser, you can view hypertext markup language (HTML) pages on the web as originally designed. You can also browse web pages that are designed specifically for mobile devices, and use extensible hypertext markup language (XHTML), or the wireless markup language (WML).

To browse the web, you need to have an internet access point defined in your device.

• **Connection settings** — To define the network destination used for the network connection, select Network connection. To select the connection manually each time Video centre opens a network connection, select Always ask.

To set GPRS connection on or off, select Confirm GPRS usage.

To set roaming on or off, select **Confirm roaming**.

- Parental control Set an age limit to videos. The required password is the same as the device lock code. The factory setting for the lock code is 12345. In video-ondemand services, videos which have the same or a higher age limit than you have set, are hidden.
- **Preferred memory** Select whether downloaded videos are saved in the device memory or on a compatible memory card.
- Thumbnails Select whether to download and view thumbnail images in video feeds.

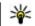

**Tip:** To access the browser, tap the media key (\*) to open the media bar, and select (3).

# Browse the web

Select Menu > Internet > Web.

#### Web browser

Important: Use only services that you trust and that offer adequate security and protection against harmful software

Important: Only install and use applications and other software from trusted sources, such as applications that are Symbian Signed or have passed the Java Verified<sup>™</sup> testing.

To browse a web page, in the bookmarks view, select a Go to

Some web pages may contain material, such as graphics and sounds, that requires a large amount of memory to view. If your device runs out of memory while loading such a web page, the graphics on the page are not shown.

To browse web pages without graphics to save memory, select Options > Settings > Page > Load content > Text only.

To enter a new web address you want to visit, select Options > Go to > New web page.

To refresh the content of the web page, select **Options** >Web page options > Reload.

To save the current web page as a bookmark, select **Options > Web page options > Save as bookmark.** 

To view snapshots of the web pages you have visited during the current browsing session, select Back (available if History list is set on in the browser settings and the current web page is not the first web page you visit). Select the web page you want.

To open a sublist of commands or actions for the current web page, select Options > Service options (if supported by the web page).

To prevent or allow the automatic opening of multiple windows, select Options > Web page options > Block pop-ups or Allow pop-ups.

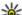

- **Tip:** To take the browser to the background, press the end key once. To and the second states and the second states are a second states are a second state are a second states are a second states are a seco
  - end key once. To end the connection, press and hold the end key.

## Browser toolbar

The browser toolbar helps you select frequently used functions of the browser.

From the toolbar, select from the following:

- **Expand toolbar** Expand the toolbar to access more toolbar functions
- Go to web address Enter a new web address.
- Show zoom Zoom in or out on the web page.

To use the expanded toolbar, select **Expand toolbar** and from the following:

- **Go to feeds** View your current feed subscriptions.
- **Full screen** Switch to the full screen view.
- Subsc. feeds View a list of available web feeds on • the current web page, and subscribe to a web feed.
- 🔧 Settings Edit the settings.

- Save bkmrk. Save the current web page as a bookmark.
- **Or Reload** Refresh the web page.
- **Overview** View an overview of the current web page.
- Homepage Go to the homepage (if defined in the settings).
- **bookmarks** Open the bookmarks view.
- 🖲 Find keywd. Search on the current web page.

# **Navigate pages**

When you are browsing a web page that contains a large amount of information, you can use Page overview to view what kind of information the web page contains.

To see an overview of the current web page, open the toolbar, and select  $\blacksquare > \blacksquare$ .

# Web feeds and blogs

Web feeds are XML files on web pages that are used to share, for example, the latest news headlines or blogs. Blogs or weblogs are web diaries. It is common to find web feeds on web, blog, and wiki pages.

The Web application automatically detects if a web page contains web feeds.

To subscribe to a web feed, select a feed and **Options** > **Subscribe to web feeds**.

To update a web feed, select a feed and **Options** > **Refresh**.

To define how the web feeds are updated, select **Options** > **Settings** > **Web feeds**.

# Widgets

Your device supports widgets. Widgets are small, downloadable web applications that deliver multimedia, news feeds, and other information, such as weather reports, to your device. Installed widgets appear as separate applications in the Applications folder.

You can download widgets using the Download! application or from the web.

You can also install widgets on a compatible memory card (if available).

The default access point for widgets is the same as in the web browser. When active in the background, some widgets may update information automatically to your device.

Using widgets may involve the transmission of large amounts of data through your service provider's network. For information about data transmission charges, contact your service provider.

# **Content search**

Select Menu > Internet > Web.

To search for text, phone numbers, or e-mail addresses within the current web page, select **Options** > **Find keyword** and the appropriate option.

#### Web browser

To go to the previous match, select Options > Find previous.

To go to the next match, select **Options** > **Find next**.

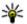

**Tip:** To search for text within the current web page, open the toolbar, and select  $\blacksquare > \Re$ open the toolbar, and select  $\blacksquare > \otimes$ .

# **Download and purchase items**

You can download items such as ringing tones, images, operator logos, themes, and video clips. These items can be provided free of charge, or you can purchase them. Downloaded items are handled by the respective applications in your device, for example, a downloaded photo can be saved in Gallery.

**Important:** Only install and use applications and other software from trusted sources, such as applications that are Symbian Signed or have passed the Java Verified testing.

To download an item:

- 1. Select the link.
- 2. Select the appropriate option to purchase the item (for example, Buv).
- 3. Carefully read all the information provided.
- 4. To continue or cancel the download, select the appropriate option (for example, Accept or Cancel).

When you start a download, a list of ongoing and completed downloads from the current browsing session is displayed.

To modify the list, select **Options** > **Downloads**. In the list, select an item and **Options** to cancel ongoing downloads, or open, save, or delete completed downloads.

# **Bookmarks**

The bookmarks view opens when you open the Web application. You can select web addresses from a list or from a collection of bookmarks in the **Recently visited pages** folder.

The toolbar helps you select frequently used functions of the hrowser

On the toolbar, select from the following:

- **\**<sup>+</sup> Add bookmark Add a new bookmark.
- Go to web address Enter a new web address.
- **m** Delete Delete a bookmark.

Select **Options** and from the following:

- Go to Enter a new web address, go to the previous web page, or view saved links to web feeds and blogs.
- Bookmark options Send and add bookmarks, and set bookmarks as a homepage.
- **Bookmark manager** Edit, move, and delete bookmarks.

Web also keeps track of the web pages you visit during browsing. In the **Recently visited pages** folder, you can view the list of the visited web pages.

# Empty the cache

The information or services you have accessed are stored in the cache memory of the device.

A cache is a memory location that is used to store data temporarily. If you have tried to access or have accessed confidential information requiring passwords, empty the cache after each use.

To empty the cache, select **Options** > **Clear privacy data** > **Cache**.

# **Connection security**

If the security indicator () is displayed during a connection, the data transmission between the device and the internet gateway or server is encrypted.

The security icon does not indicate that the data transmission between the gateway and the content server (or the place where the requested resource is stored) is secure. The service provider secures the data transmission between the gateway and the content server.

# 18. Search

# **About Search**

Select Menu > Internet > Search.

Search enables you to use various internet-based search services to find, for example, websites, and images. The content and availability of the services may vary. Security certificates may be required for some services, such as banking services. You are notified if the identity of the server is not authentic or if you do not have the correct security certificate in your device. For more information, contact your service provider.

Important: Even if the use of certificates makes the risks involved in remote connections and software installation considerably smaller, they must be used correctly in order to benefit from increased security. The existence of a certificate does not offer any protection by itself; the certificate manager must contain correct, authentic, or trusted certificates for increased security to be available. Certificates have a restricted lifetime. If "Expired certificate" or "Certificate not valid yet" is shown, even if the certificate should be valid, check that the current date and time in your device are correct.

Before changing any certificate settings, you must make sure that you really trust the owner of the certificate and that the certificate really belongs to the listed owner.

# Start a search

Select Menu > Internet > Search.

To search the contents of your mobile device, enter search terms in the search field, or browse the content categories. While you enter the search terms, the results are organised

#### Download!

into categories. The most recently accessed results appear at the top of the result list, if they match your search terms.

To search for web pages on the internet, select **Search the Internet**, a search provider, and enter your search terms in the search field. The search provider you selected is set as your default internet search provider.

If a default search provider is already set, select it to start a search, or select More search services to use another search provider.

# 19. Download!

Some features may not be available in your region. Please check the availability with local operator.

# **About Download!**

Select Menu > Download!.

With Download!, you can discover, preview, buy, download, and upgrade content, services, and applications. Games, ringing tones, wallpapers, applications, and much more are easily accessible. The items are categorised under catalogues and folders from different service providers. The available content depends on your service provider.

Download! uses your network services to access the most upto-date content. For information on additional items available through Download!, contact your service provider or the supplier or manufacturer of the item. To change the default service provider, select **Options** > **Select service**.

To change the country or region setting to find more search providers, select **Options** > **Settings** > **Country or region**.

Download! receives updates continuously and provides you with the latest content your service provider offers for your device.

Items may be chargeable, but you can usually preview them free of charge. For more information about the charges, contact your service provider or the provider of the item.

To update the content in Download! manually, select Options > Refresh content.

# Purchase and download items

To buy the selected item in the main view, a folder, or a catalogue, select **Options** > **Buy**. A submenu opens where you can select the version of the item and view price information. The available options depend on the service provider.

To download an item that is free of charge, select **Options** > **Get**.

# 20. Other applications

Clock Select Menu > Applications > Clock.

## Alarm clock

To view your active and inactive alarms, select Alarms. When the alarm is active,  $\bigcirc$  is displayed. When the alarm is repeated,  $\bigcirc$  is displayed.

To set a new alarm, select **New alarm**. To set a one-time alarm within 24 hours, on a certain day, or a repeated alarm, select **Repeat**.

To remove an alarm, select Alarms, scroll to the alarm, and select Options > Remove alarm.

To turn off the sounding alarm, select **Stop**. To stop the alarm for a certain time period, select **Snooze**. If your device is switched off when an alarm is due, your device switches itself on and starts sounding the alarm tone.

To define the time period after which the alarm sounds again when you set it to snooze, select **Options** > **Settings** > **Alarm snooze time**.

To change the time, date, and clock type settings, select **Options** > **Settings**. To automatically update the time, date, and time zone information for your device (network service), select Automatic time update > On.

## World clock

To view the current time in different locations, select **World** clock. To add locations to the list, select **Options** > **Add** location.

To set your current location, scroll to a location, and select **Options** > **Set as current location**. The time in your device is changed according to the selected location. Ensure that the time is correct and matches your time zone.

# Calendar 🛄

To open the calendar, select **Menu** > **Calendar**.

## **Calendar views**

To switch between month, week, day, and to-do note view, select **Options > Change view > Month view**, Week, Day or To-do.

To change the starting day of the week, the view that is shown when you open the calendar, or the calendar alarm settings, select **Options** > **Settings**.

To go to a certain date, select **Options** > **Go to date**.

#### **Other applications**

#### **Calendar toolbar**

On calendar toolbar, you may select from the following:

- **31 Next view** Select the month view.
- 7 Next view Select the week view.
- **1** Next view Select the day view.
- Next view Select the to-do view.
- New meeting Add a new meeting reminder.
- 📑 New to-do note Add a now to-do note.

# File manager 🚞

#### **About File manager**

Select Menu > Applications > File mgr..

With File manager, you can browse, manage, and open files on your device, memory card, or a compatible external drive. The available options depend on the memory you select.

### Find and organise files

Select Menu > Applications > File mgr..

To find a file, select **Options** > **Find**. Enter a search text that matches the file name.

To move and copy files and folders, or to create new folders in the memory, select **Options** > **Organise** and the desired option.

To sort files, select **Options** > **Sort by** and the desired category.

## Edit memory card

Select Menu > Applications > File mgr..

These options are available only if a compatible memory card is inserted in the device.

Select **Options** and from the following:

- Memory card options Rename or format a memory card.
- Memory card password Password protect a memory card.
- Unlock memory card Unlock a memory card.

#### Back up files on a memory card

Select Menu > Applications > File mgr..

To back up files, select the file types you want to back up on a memory card and **Options** > **Back up now**. Ensure that your memory card has enough free memory for the files that you have chosen to back up.

# Application manager 🚦

With Application manager, you can see the software packages installed in your device. You can view details of installed applications, remove applications, and define installation settings.

You can install two types of applications and software to your device:

• JME applications based on Java™ technology with the .jad or .jar file extensions

• Other applications and software suitable for the Symbian operating system with the .sis or .sisx file extensions

Only install software that is compatible with your device.

## **Install applications**

You can transfer installation files to your device from a compatible computer, download them during browsing, or receive them in a multimedia message, as an e-mail attachment, or using other connectivity methods, such as Bluetooth connectivity.

You can use Nokia Application Installer in Nokia Ovi Suite to install an application to your device.

Icons in Application manager indicate the following:

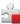

SIS or SISX application

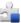

Java application

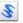

widgets

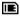

application installed in the memory card

Important: Only install and use applications and other software from trusted sources, such as applications that are Symbian Signed or have passed the Java Verified testing.

Before installation, note the following:

• To view the application type, version number, and the supplier or manufacturer of the application, select **Options > View details.** 

To view the security certificate details of the application. select Details: > Certificates: > View details. Control the use of digital certificates in Certificate management.

 If you install a file that contains an update or repair to an existing application, you can only restore the original application if you have the original installation file or a full backup copy of the removed software package. To restore the original application, remove the application, and install the application again from the original installation file or the backup copy.

The IAR file is required for installing Java applications. If it is missing, the device may ask you to download it. If there is no access point defined for the application, you are asked to select one

To install an application:

- 1. To locate an installation file, select Menu > Settings and Application mgr., Alternatively, search installation files using File manager, or select Messaging > Inbox, and open a message that contains an installation file.
- 2. In Application manager, select **Options** > **Install**. In other applications, select the installation file to start the installation.

During installation, the device shows information about the progress of the installation. If you install an application without a digital signature or certification, the device displays a warning. Continue installation only if you are sure of the origin and contents of the application.

#### **Other applications**

To start an installed application, locate it in the menu, and select it. If the application does not have a default folder defined, it is installed in the Installed apps. folder in the main menu.

To see which software packages are installed or removed and when, select **Options** > **View log**.

Important: Your device can only support one antivirus application. Having more than one application with antivirus functionality could affect performance and operation or cause the device to stop functioning.

After you install applications to a compatible memory card, installation files (.sis, .sisx) remain in the device memory. The files may use large amounts of memory and prevent you from storing other files. If the .sis file is a message attachment, delete the message from the Messaging inbox.

#### **Remove applications**

Select Menu > Settings and Application mgr..

To remove a software package, select **Installed apps.** > **Options** > **Uninstall.** Select **Yes** to confirm.

If you remove software, you can only reinstall it if you have the original software package or a full backup of the removed software package. If you remove a software package, you may no longer be able to open documents created with that software.

If another software package depends on the software package that you removed, the other software package may

stop working. Refer to the documentation of the installed software package for details.

## Application manager settings

Select Menu > Settings and Application mgr..

Select **Installation settings** and from the following:

- Software installation Select whether Symbian software that has no verified digital signature can be installed.
- **Online certificate check** Select to check the online certificates before installing an application.
- Default web address Set the default web address used when checking online certificates.

## **Application Update**

#### Select Menu > Applications > App. update.

With Application Update, you can check the available updates for applications and download them to your device.

After updating your device software using Application Update, the functional instructions related to the updated applications in the user guide or the helps may not be up to date.

To download the available updates, select **Options** > **Start update**.

To unmark updates, select the updates.

To view information on an update, select **Options** > **View details**.

To change the settings, select **Options** > **Settings**.

# RealPlayer 🥰

With RealPlayer, you can play video clips or stream media files over the air without saving them to the device first.

RealPlayer does not necessarily support all file formats or all the variations of file formats.

Select Menu > Applications > RealPlayer.

### **RealPlayer toolbar**

In the Video clips, Streaming links, and Recently played views, the following toolbar icons may be available:

- Send Send a video clip or streaming link.
- Play Play the video clip or video stream.
- **Delete** Delete the video clip or streaming link.
- Remove Remove a file from the recently played list.

## Play video clips

To play a video clip, select Video clips, and a clip.

To list recently played files, in the application main view, select **Recently played**.

In the list of video clips, scroll to a clip, select **Options** and from the following:

- Use video clip Assign a video to a contact or set it as a ringing tone.
- Mark/Unmark Mark items in the list to send or delete multiple items at the same time.

- View details View details of the selected item, such as format, resolution, and duration.
- Settings Edit settings for video playback and streaming.

## Stream content over the air

In RealPlayer, you can only open an RTSP link. However, RealPlayer plays a RAM file if you open an HTTP link to it in a browser.

To stream content over the air (network service), in RealPlayer, select **Streaming links** and a link. You can also receive a streaming link in a text message or multimedia message, or open a link on a web page. Before live content begins streaming, your device connects to the site and starts loading the content. The content is not saved in your device.

# Recorder 🔦

#### Select Menu > Applications > Recorder.

With the Recorder application, you can record voice memos and telephone conversations.

The recorder cannot be used when a data call or GPRS connection is active.

To record a sound clip, select •.

To stop recording a sound clip, select **•**.

To listen to the sound clip, select **>**.

To select the recording quality or where you want to save your sound clips, select **Options** > **Settings**.

#### © 2009 Nokia. All rights reserved.

#### Settings

Recorded sound clips are saved in the Sound clips folder in Gallery.

To record a telephone conversation, open recorder during a voice call, and select •. Both parties hear a tone every 5 seconds during recording.

## Write notes

Select Menu > Applications > Notes. To write a note, select Options > New note. Tap the note field to enter text, and select </

You can save plain text files (.txt file format) you receive to Notes.

# Calculator 🧾

Select Menu > Applications > Calculator.

This calculator has limited accuracy and is designed for simple calculations.

To make a calculation, enter the first number of the calculation. To remove a number, select **C**. Select a function such as add or subtract. Enter the second number of the calculation, and select **=**.

# Converter 🚣

With Converter, you can convert measures from one unit to another.

The converter has limited accuracy, and rounding errors may occur.

Select Menu > Applications > Converter.

# Dictionary

#### Select Menu > Applications > Dictionary.

To translate words from one language to another, enter text in the search field. As you enter text, suggestions of words to translate are displayed. To translate a word, select the word from the list.

Select **Options** and from the following:

- Listen Listen to the selected word.
- **History** Find previously translated words from the current session.
- Languages Change the source or target language.
- Languages Download languages from the internet or remove a language from the dictionary. You cannot remove the English language from the dictionary. You can have two additional languages installed, besides English.
- **Speech** Edit the voice feature settings. You can adjust the speed and volume of the voice.

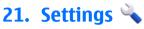

Some settings may be preset for the device by your service provider, and you may not be able to change them.

## Phone settings Date and time settings

Select Menu > Settings and Phone > Date and time.

Select from the following:

- Time Enter the current time.
- Time zone Select your location.
- Date Enter the date.
- Date format Select the date format.
- Date separator Select the symbol that separates days, months, and years.
- Time format Select the time format.
- Time separator Select the symbol that separates hours and minutes.
- **Clock type** Select the clock type.
- Clock alarm tone Select the tone for the alarm clock.
- Alarm snooze time Adjust the snooze time.
- Workdays Select your working days. You can then set an alarm only for working day mornings, for example.
- Automatic time update To update the time, date, and time zone, select On. This network service may not be available on all networks.

## Language settings

Select Menu > Settings and Phone > Language.

To change the device language, select **Phone language**.

To change the writing language, select Writing language.

To turn predictive text input on or off, select Predictive text.

## **Display settings**

Select Menu > Settings and Phone > Display.

Select from the following:

- Light sensor Adjust the light sensor sensitivity of your device. The light sensor turns the lights on when the lighting of your location is dim and off when it is bright.
- Font size Select the size of text and icons on the display.
- Welcome note / logo Select whether you want to display a note or image when you switch on the device.
- Light time-out Set how long the light stays on when you stop using the device.

## **Voice commands**

You can use enhanced voice commands to control your device.

To activate enhanced voice commands to start applications and profiles, press and hold the call key in the home screen.

#### Settings

To use enhanced voice commands, press and hold the call key in the home screen, and speak a voice command. The voice command is the name of the application or profile displayed in the list.

Select Menu > Settings and Phone > Voice commands.

To edit the voice commands, select **Options** > **Change command**.

To listen to the synthesised voice tag, select **Options** > **Playback**.

To remove a voice command that you added manually, select **Options** > **Remove voice command**.

Select **Options** > **Settings** and from the following:

- **Synthesiser** Turn on or off the synthesiser that plays recognised voice tags and commands in the selected device language.
- **Playback volume** Adjust the playback volume for the voice commands.
- Recognition sensitivity Adjust how easily the synthesiser recognises speech. If the sensitivity is set too high, it may not accept commands because of background noise.
- **Command verification** Select whether the spoken command is accepted manually, by voice, or automatically.
- **Reset voice adaptation** Reset voice recognition learning, for example, when the main user of the device has changed.

## Accessory settings

Select Menu > Settings and Phone > Accessories.

Some accessory connectors indicate which type of accessory is connected to the device.

Select an accessory and from the following:

- **Default profile** Set the profile that you want activated each time you connect a certain compatible accessory to your device.
- Automatic answer Select whether you want the device to answer an incoming call automatically after 5 seconds. If the ringing type is set to Beep once or Silent, automatic answer is disabled.
- Lights Set whether lights remain on after the time-out.

The available settings depend on the type of accessory.

#### **TV-out settings**

To change the settings for a TV-out connection, select TV-Out and from the following:

- **Default profile** Set the profile that you want activated each time you connect a Nokia Video Connectivity Cable to your device.
- TV screen size Select the aspect ratio of the TV: Normal or Widescreen for widescreen TVs.
- **TV system** Select the analogue video signal system that is compatible with your TV.
- Flicker filter To improve image quality on the screen of your TV, select On. The flicker filter may not diminish image flicker on all TV screens.

## **Application settings**

Select Menu > Settings and Phone > Application sett..

In application settings, you can edit the settings of some of the applications in your device.

To edit the settings, you can also select **Options** > **Settings** in each application.

#### **Device updates**

Select Menu > Settings and Phone > Phone mgmt. > Device updates.

Use Device updates to check for software updates, to connect to a server and receive configuration settings for your device, to create new server profiles, or to view existing software version and device information and view and manage existing server profiles.

You may receive server profiles and different configuration settings from your service providers and company information management department. These configuration settings may include connection and other settings used by different applications in your device.

To check for software updates, select **Options** > **Check for updates**.

To connect to the server and receive configuration settings for your device, select **Options** > **Server profiles**, a profile, and **Options** > **Start configuration**.

To create a server profile, select **Options** > **Server profiles** > **Options** > **New server profile**. To delete a server profile, select the profile and **Options** > **Delete**.

#### Security settings Phone and SIM

Select Menu > Settings and Phone > Phone mgmt. > Security > Phone and SIM card.

Select from the following:

- **PIN code request** When active, the code is requested each time the device is switched on. Deactivating the PIN code request may not be allowed by some SIM cards.
- PIN code and PIN2 code Change the PIN and PIN2 code. These codes can only include numbers. Avoid using access codes similar to the emergency numbers to prevent accidental dialling of the emergency number. If you forget the PIN or PIN2 code, contact your service provider. If you forget the lock code, contact a Nokia Care point or your service provider.
- Lock code The lock code is used to unlock the device. To avoid unauthorised use of your device, change the lock code. The preset code is 12345. The new code can be 4-255 characters long. Alphanumeric characters and both uppercase and lowercase characters can be used. The device notifies you if the lock code is not properly formatted. Keep the new code secret and separate from your device.
- Phone autolock period To avoid unauthorised use, you can set a time-out after which the device automatically locks. A locked device cannot be used until

#### Settings

the correct lock code is entered. To turn off autolock, select None.

- Lock if SIM card changed Set the device to ask for the lock code when an unknown SIM card is inserted into your device. The device maintains a list of SIM cards that are recognised as the owner's cards.
- **Remote phone locking** Enable or disable remote lock.
- Closed user group Specify a group of people to whom you can call and who can call you (network service).
- **Confirm SIM services** Set the device to display confirmation messages when you are using a SIM card service (network service).

In the offline or flight profiles, you may need to unlock the device and change to the calling profile before making a call.

When calls are limited to closed user groups, calls may be possible to the official emergency number programmed into your device.

#### **Certificate management**

# Select Menu > Settings and Phone > Phone mgmt. > Security > Certificate management.

Digital certificates should be used if you want to connect to an online bank or another site or remote server for actions that involve transferring confidential information. They should also be used if you want to reduce the risk of viruses or other malicious software and be sure of the authenticity of software when downloading and installing software.

Select from the following:

- Authority certificates View and edit authority certificates.
- Trusted site certificates View and edit trusted site certificates.
- **Personal certificates** View and edit personal certificates.
- **Phone certificates** View and edit device certificates.

Digital certificates do not guarantee safety; they are used to verify the origin of software.

Important: Even if the use of certificates makes the risks involved in remote connections and software installation considerably smaller, they must be used correctly in order to benefit from increased security. The existence of a certificate does not offer any protection by itself; the certificate manager must contain correct, authentic, or trusted certificates for increased security to be available. Certificates have a restricted lifetime. If "Expired certificate" or "Certificate not valid yet" is shown, even if the certificate should be valid, check that the current date and time in your device are correct.

#### View certificate details — check authenticity

You can only be sure of the correct identity of a server when the signature and the validity period of a server certificate have been checked.

You are notified if the identity of the server is not authentic or if you do not have the correct security certificate in your device. To check the details of a certificate, select **Options** > **Certificate details**. The validity of the certificate is checked, and one of the following notes may be displayed:

- **Certificate not trusted** You have not set any application to use the certificate.
- Expired certificate The certificate validity period has ended.
- Certificate not valid yet The certificate validity period has not yet begun.
- **Certificate corrupted** The certificate cannot be used. Contact the certificate issuer.

### Change the trust settings

Before changing any certificate settings, you must make sure that you really trust the owner of the certificate and that the certificate really belongs to the listed owner.

To change the settings for an authority certificate, select **Options** > **Trust settings**. Depending on the certificate, a list of the applications that can use the selected certificate is shown. For example:

- Symbian installation: Yes The certificate is able to certify the origin of a new Symbian operating system application.
- Internet: Yes The certificate is able to certify servers.
- App. installation: Yes The certificate is able to certify the origin of a new Java™ application.

To change the value, select **Options** > **Change trust setting**.

#### Security module

Select Menu > Settings and Phone > Phone mgmt. > Security > Security module.

To view or edit a security module (if available), select it from the list.

To view detailed information about a security module, select **Options** > **Security details**.

## **Restore original settings**

Select Menu > Settings and Phone > Phone mgmt. > Factory settings.

You can reset some of the settings to their original values. To do this, you need the lock code.

After resetting, the device may take a longer time to power on. Documents and files are unaffected.

### **Protected content**

To manage digital rights licences, select Menu > Settings and Phone > Phone mgmt. > Security > Protected content.

#### **Digital rights management**

Content owners may use different types of digital rights management (DRM) technologies to protect their intellectual property, including copyrights. This device uses various types of DRM software to access DRM-protected content. With this device you can access content protected with WMDRM 10, OMA DRM 1.0, and OMA DRM 2.0. If certain DRM software fails to protect the content, content owners may ask that such DRM

#### Settings

software's ability to access new DRM-protected content be revoked. Revocation may also prevent renewal of such DRMprotected content already in your device. Revocation of such DRM software does not affect the use of content protected with other types of DRM or the use of non-DRM-protected content.

Digital rights management (DRM) protected content comes with an associated activation key that defines your rights to use the content.

If your device has WMDRM-protected content, both the activation keys and the content will be lost if the device memory is formatted. You may also lose the activation keys and the content if the files on your device get corrupted. Losing the activation keys or the content may limit your ability to use the same content on your device again. For more information, contact your service provider.

Some activation keys may be connected to a specific SIM card, and the protected content can be accessed only if the SIM card is inserted in the device.

## **Notification light**

#### Select Menu > Settings and Phone > Notification light.

When the notification light is turned on, the menu key lights up periodically to notify of missed events, such as missed calls or unread messages.

To turn the notification light on or off, select **Notification** light.

## Call settings Call settings

Select Menu > Settings. Select Calling > Call and from the following:

- Send my caller ID Select Yes to show your phone number to the person you are calling. To use the setting agreed upon with your service provider, select Set by network) (network service).
- Call waiting Activate your device to notify you of incoming calls while you are in a call (network service), or check whether the function is activated.
- **Reject call with message** Activate rejecting a call with a text message to inform the caller why you could not answer the call.
- Message text Write the standard text message that is sent when you reject a call.
- Own video in recvd. call Select to allow or deny video sending during a video call from your device.
- Image in video call If video is not sent during a video call, you can select a still image to be displayed instead.
- Automatic redial Set your device to make a maximum of 10 attempts to connect the call after an unsuccessful call attempt. To stop automatic redialling, press the end key.
- Show call duration Set the length of a call to be displayed during the call.
- Summary after call Set the length of a call to be displayed after the call.
- Speed dial Activate speed dialling.
- Anykey answer Activate anykey answer.

- Line in use This setting (network service) is shown only if the SIM card supports two subscriber numbers, that is, two phone lines. Select which phone line you want to use for making calls and sending text messages. Calls on both lines can be answered irrespective of the selected line. If you select Line 2 and have not subscribed to this network service, you are not able to make calls. When line 2 is selected, **2** is shown in the home screen.
- Line change Select to prevent line selection (network service), if supported by your SIM card. To change this setting, you need the PIN2 code.

#### **Call divert**

#### Select Menu > Settings and Calling > Call divert.

Call divert allows you to divert incoming calls to your voice mailbox or another phone number. For details, contact your service provider.

To activate call divert, select Activate.

To check whether the option is active, select **Check status**.

Several diverting options can be active at the same time. When all calls are diverted, \_\_\_\_\_ is displayed in the home screen.

# 22. Troubleshooting

To view frequently asked questions about your device, see the product support pages at www.nokia.com/support. Call barring and call diverting cannot be active at the same time.

## **Call barring**

Select Menu > Settings and Calling > Call barring.

Call barring (network service) allows you to restrict the calls that you make or receive with the device. For example, you can restrict all outgoing international calls or incoming calls when you are abroad. To change the settings, you need the barring password from your service provider.

Call barring and call diverting cannot be active at the same time.

When calls are barred, calls may be possible to certain official emergency numbers.

#### Voice call barring

Select the desired barring option and Activate, Deactivate, or Check status. Call barring affects all calls, including data calls.

#### Troubleshooting

# **Q:** What is my password for the lock, PIN, or PUK codes?

A: The default lock code is **12345**. If you forget the lock code, contact your device dealer. If you forget a PIN or PUK code, or if you have not received such a code, contact your network service provider. For information about passwords, contact your access point provider, for example, a commercial internet service provider (ISP) or network service provider.

# **Q:** How do I close an application that is not responding?

A: Press and hold the menu key. Select and hold the application icon, and select Exit.

#### Q: Why do images look smudgy?

A: Ensure that the camera lens protection windows are clean.

# Q: Why do missing, discoloured, or bright dots appear on the screen every time I switch on my device?

A: This is a characteristic of this type of display. Some displays may contain pixels or dots that remain on or off. This is normal, not a fault.

# **Q: Why can't my Nokia device establish a GPS connection?**

A: Establishing a GPS connection may take from a couple of seconds to several minutes. Establishing a GPS connection in a vehicle may take longer. If you are indoors, go outdoors to receive a better signal. If you are outdoors, move to a more open space. Ensure that your hand does not cover the GPS

antenna of your device. If the weather conditions are bad, the signal strength may be affected. Some vehicles have tinted (athermic) windows, which may block the satellite signals.

# Q: Why can't I find my friend's device while using Bluetooth connectivity?

A: Check that both devices are compatible, have activated Bluetooth connectivity, and are not in hidden mode. Check also that the distance between the two devices is not over 10 metres (33 feet) and that there are no walls or other obstructions between the devices.

#### Q: Why can't I end a Bluetooth connection?

A: If another device is connected to your device, you can end the connection from the other device or deactivate Bluetooth connectivity in your device. Select Menu > Settings and Connectivity > Bluetooth > Bluetooth > Off.

# Q: Why can't I see a wireless LAN (WLAN) access point even though I know I'm within its range?

A: The WLAN access point may use a hidden service set identifier (SSID). You can only access networks that use a hidden SSID if you know the correct SSID, and have created a WLAN internet access point for the network on your Nokia device.

# Q: How do I turn the wireless LAN (WLAN) off on my Nokia device?

A: The WLAN on your Nokia device turns off when you are not connected or trying to connect to another access point, or not

scanning for available networks. To further reduce battery consumption, you can specify that your Nokia device does not scan, or scans less often, for available networks in the background. The WLAN turns off in between background scans.

To change the background scan settings, do the following:

- 1. Select Menu > Settings and Wireless LAN.
- 2. To increase the background scan time interval, adjust the time in Scan for networks. To stop background scans, select Show WLAN availability > Never.
- 3. To save your changes, select Back.

When **Show WLAN availability** is set to **Never**, the WLAN availability icon is not displayed in the home screen. However, you can still manually scan for available WLAN networks, and connect to WLAN networks as usual.

#### Q: What do I do if the memory is full?

A: Delete items from the memory. If Not enough memory to perform operation. Delete some data first. or Memory low. Delete some data from phone memory. is displayed when you are deleting several items at the same time, delete items one by one, beginning with the smallest items.

#### Q: Why can't I select a contact for my message?

A: The contact card does not have a phone number, address, or e-mail address. Select Menu > Contacts and the relevant contact, and edit the contact card.

# Q: How can I end the data connection when the device starts a data connection again and again?

A: The device may be trying to retrieve a multimedia message from the multimedia message centre. To stop the device from making a data connection, select Menu > Messaging and Options > Settings > Multimedia message > Multimedia retrieval Select Manual to have the multimedia messaging centre save messages to be retrieved later, or Off to ignore all incoming multimedia messages. If vou select Manual, you receive a notification when you have a new message in the multimedia message centre. If you select Off, the device does not make any network connections related to multimedia messaging. To set the device to use a packet data connection only if you start an application or action that needs it, select Menu > Settings and Admin. settings > Packet data > Packet data connection > When needed. If this does not help, switch the device off and then on again.

# **Q:** Can I use my Nokia device as a fax modem with a compatible PC?

A: You cannot use your device as a fax modem. However, with call diverting (network service), you can divert incoming fax calls to a fax number.

#### Q: How do I calibrate the screen?

A: The screen is calibrated at the factory. If it is necessary to recalibrate the screen, select Menu > Settings and Phone > Touch input > Touch screen calibration. Follow the instructions.

Troubleshooting

# Q: Why do I get the error message Expired certificate or Certificate not valid yet when I am installing a downloaded application?

A: If Expired certificate or Certificate not valid yet is displayed, even if the certificate should be valid, check that the current date and time in your device are correct. You may have skipped the setting of date and time when starting the device for the first time, or the mobile network may have failed to update these settings to your device. To resolve this, select Menu > Settings and Phone > Phone mgmt. > Factory settings. Restore the factory settings, and when the device restarts, set the correct date and time.

# Accessories

Warning: Use only batteries, chargers, and accessories approved by Nokia for use with this particular model. The use of any other types may invalidate any approval or warranty, and may be dangerous.

For availability of approved accessories, please check with your dealer. When you disconnect the power cord of any accessory, grasp and pull the plug, not the cord.

# **Battery**

## **Battery and charger information**

Your device is powered by a rechargeable battery. The battery intended for use with this device is BL-5J. Nokia may make additional battery models available for this device. This device is intended for use when supplied with power from the following chargers: AC-8, AC-5. The exact charger model number may vary depending on the type of plug. The plug variant is identified by one of the following: E, EB, X, AR, U, A, C, or UB.

The battery can be charged and discharged hundreds of times, but it will eventually wear out. When the talk and standby times are noticeably shorter than normal, replace the battery. Use only Nokia approved batteries, and recharge your battery only with Nokia approved chargers designated for this device. Use of an unapproved battery or charger may present a risk of fire, explosion, leakage, or other hazard.

If a battery is being used for the first time or if the battery has not been used for a prolonged period, it may be necessary

to connect the charger, then disconnect and reconnect it to begin charging the battery. If the battery is completely discharged, it may take several minutes before the charging indicator appears on the display or before any calls can be made.

Always switch the device off and disconnect the charger before removing the battery.

Unplug the charger from the electrical plug and the device when not in use. Do not leave a fully charged battery connected to a charger, since overcharging may shorten its lifetime. If left unused, a fully charged battery will lose its charge over time.

Always try to keep the battery between 15°C and 25°C (59°F and 77°F). Extreme temperatures reduce the capacity and lifetime of the battery. A device with a hot or cold battery may not work temporarily. Battery performance is particularly limited in temperatures well below freezing.

Do not short-circuit the battery. Accidental short-circuiting can occur when a metallic object such as a coin, clip, or pen

#### Battery

causes direct connection of the positive (+) and negative (-) terminals of the battery. (These look like metal strips on the battery.) This might happen, for example, when you carry a spare battery in your pocket or purse. Short-circuiting the terminals may damage the battery or the connecting object.

Do not dispose of batteries in a fire as they may explode. Batteries may also explode if damaged. Dispose of batteries according to local regulations. Please recycle when possible. Do not dispose as household waste.

Do not dismantle, cut, open, crush, bend, deform, puncture, or shred cells or batteries. In the event of a battery leak, do not allow the liquid to come in contact with the skin or eyes. In the event of such a leak, flush your skin or eyes immediately with water, or seek medical help.

Do not modify, remanufacture, attempt to insert foreign objects into the battery, or immerse or expose it to water or other liquids.

Improper battery use may result in a fire, explosion, or other hazard. If the device or battery is dropped, especially on a hard surface, and you believe the battery has been damaged, take it to a service centre for inspection before continuing to use it.

Use the battery only for its intended purpose. Never use any charger or battery that is damaged. Keep your battery out of the reach of small children.

# Nokia battery authentication guidelines

Always use original Nokia batteries for your safety. To check that you are getting an original Nokia battery, purchase it from a Nokia authorised service centre or dealer, and inspect the hologram label using the following steps:

Successful completion of the steps is not a total assurance of the authenticity of the battery. If you have any reason to believe that your battery is not an authentic, original Nokia battery, you should refrain from using it, and take it to the nearest Nokia authorised service centre or dealer for assistance. If authenticity cannot be verified, return the battery to the place of purchase.

## Authenticate hologram

1. When you look at the hologram on the label, you should see the Nokia connecting hands symbol from one angle and the Nokia Original Enhancements logo when looking from another angle.

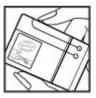

#### **Care and maintenance**

 When you angle the hologram left, right, down and up, you should see 1, 2, 3 and 4 dots on each side respectively.

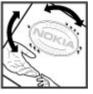

### What if your battery is not authentic?

If you cannot confirm that your Nokia battery with the hologram on the label is an authentic Nokia battery, please

# **Care and maintenance**

Your device is a product of superior design and craftsmanship and should be treated with care. The following suggestions will help you protect your warranty coverage.

- Keep the device dry. Precipitation, humidity, and all types of liquids or moisture can contain minerals that will corrode electronic circuits. If your device does get wet, remove the battery, and allow the device to dry completely before replacing it.
- Use a soft, clean, dry cloth to clean any lenses, such as camera, proximity sensor, and light sensor lenses.
- Do not use or store the device in dusty, dirty areas. Its moving parts and electronic components can be damaged.
- Do not store the device in hot areas. High temperatures can shorten the life of electronic devices, damage batteries, and warp or melt certain plastics.

do not use the battery. Take it to the nearest Nokia authorised service centre or dealer for assistance. The use of a battery that is not approved by Nokia may be dangerous and may result in poor performance and damage to your device and its accessories. It may also invalidate any approval or warranty applying to the device.

To find out more about original Nokia batteries, see www.nokia.com/battery.

- Do not store the device in cold areas. When the device returns to its normal temperature, moisture can form inside the device and damage electronic circuit boards.
- Do not attempt to open the device other than as instructed in this guide.
- Do not drop, knock, or shake the device. Rough handling can break internal circuit boards and fine mechanics.
- Do not use harsh chemicals, cleaning solvents, or strong detergents to clean the device.
- Do not paint the device. Paint can clog the moving parts and prevent proper operation.
- Use only the supplied or an approved replacement antenna. Unauthorised antennas, modifications, or attachments could damage the device and may violate regulations governing radio devices.

#### Additional safety information

- Use chargers indoors.
- Always create a backup of data you want to keep, such as contacts and calendar notes.
- To reset the device from time to time for optimum performance, power off the device and remove the battery.

These suggestions apply equally to your device, battery, charger, or any accessory. If any device is not working properly, take it to the nearest authorised service facility for service.

## Recycle

Always return your used electronic products, batteries, and packaging materials to a dedicated collection point. This way you help prevent uncontrolled waste disposal and promote

# **Additional safety information**

# Small children

Your device and its accessories may contain small parts. Keep them out of the reach of small children.

# **Operating environment**

This device meets RF exposure guidelines when used either in the normal use position against the ear or when positioned at least 1.5 centimetres (5/8 inch) away from the body. When a carry case, belt clip, or holder is used for body-worn the recycling of materials. More detailed information is available from the product retailer, local waste authorities, national producer responsibility organisations, or your local Nokia representative. Check how to recycle your Nokia products at www.nokia.com/werecycle, or if browsing on a mobile device, www.nokia.mobi/werecycle.

The crossed-out wheeled-bin symbol on your product, battery, literature, or packaging reminds you that all electrical and electronic products, batteries, and accumulators must be taken to separate collection at the end of their working life. This requirement applies in the European Union. Do not dispose of these products as unsorted municipal waste. For more environmental information, see the product Eco-Declarations at www.nokia.com/environment.

operation, it should not contain metal and should position the device the above-stated distance from your body.

To transmit data files or messages, this device requires a quality connection to the network. In some cases, transmission of data files or messages may be delayed until such a connection is available. Ensure the above separation distance instructions are followed until the transmission is completed.

Parts of the device are magnetic. Metallic materials may be attracted to the device. Do not place credit cards or other

magnetic storage media near the device, because information stored on them may be erased.

# **Medical devices**

Operation of any radio transmitting equipment, including wireless phones, may interfere with the functionality of inadequately protected medical devices. Consult a physician or the manufacturer of the medical device to determine if they are adequately shielded from external RF energy or if you have any questions. Switch off your device in health care facilities when any regulations posted in these areas instruct you to do so. Hospitals or health care facilities may be using equipment that could be sensitive to external RF energy.

## **Implanted medical devices**

Manufacturers of medical devices recommend that a minimum separation of 15.3 centimetres (6 inches) should be maintained between a wireless device and an implanted medical device, such as a pacemaker or implanted cardioverter defibrillator, to avoid potential interference with the medical device. Persons who have such devices should:

- Always keep the wireless device more than 15.3 centimetres (6 inches) from the medical device when the wireless device is turned on.
- Not carry the wireless device in a breast pocket.
- Hold the wireless device to the ear opposite the medical device to minimise the potential for interference.

- Turn the wireless device off immediately if there is any reason to suspect that interference is taking place.
- Read and follow the directions from the manufacturer of their implanted medical device.

If you have any questions about using your wireless device with an implanted medical device, consult your health care provider.

## **Hearing aids**

Some digital wireless devices may interfere with some hearing aids. If interference occurs, consult your service provider.

## Vehicles

RF signals may affect improperly installed or inadequately shielded electronic systems in motor vehicles such as electronic fuel injection systems, electronic antiskid (antilock) braking systems, electronic speed control systems, and air bag systems. For more information, check with the manufacturer, or its representative, of your vehicle or any equipment that has been added.

Only qualified personnel should service the device or install the device in a vehicle. Faulty installation or service may be dangerous and may invalidate any warranty that may apply to the device. Check regularly that all wireless device equipment in your vehicle is mounted and operating properly. Do not store or carry flammable liquids, gases, or explosive materials in the same compartment as the device, its parts, or accessories. For vehicles equipped with an air

#### Additional safety information

bag, remember that air bags inflate with great force. Do not place objects, including installed or portable wireless equipment in the area over the air bag or in the air bag deployment area. If in-vehicle wireless equipment is improperly installed and the air bag inflates, serious injury could result.

Using your device while flying in aircraft is prohibited. Switch off your device before boarding an aircraft. The use of wireless teledevices in an aircraft may be dangerous to the operation of the aircraft, disrupt the wireless telephone network, and may be illegal.

# Potentially explosive environments

Switch off your device when in any area with a potentially explosive atmosphere, and obey all signs and instructions. Potentially explosive atmospheres include areas where you would normally be advised to turn off your vehicle engine. Sparks in such areas could cause an explosion or fire resulting in bodily injury or even death. Switch off the device at refuelling points such as near gas pumps at service stations. Observe restrictions on the use of radio equipment in fuel depots, storage, and distribution areas; chemical plants; or where blasting operations are in progress. Areas with a potentially explosive atmosphere are often, but not always, clearly marked. They include below deck on boats, chemical transfer or storage facilities and areas where the air contains chemicals or particles such as grain, dust, or metal powders. You should check with the manufacturers of vehicles using liquefied petroleum gas (such as propane or butane) to determine if this device can be safely used in their vicinity.

## **Emergency calls**

Important: This device operates using radio signals, wireless networks, landline networks, and user-programmed functions. If your device supports voice calls over the internet (internet calls), activate both the internet calls and the cellular phone. The device will attempt to make emergency calls over both the cellular networks and through your internet call provider if both are activated. Connections in all conditions cannot be guaranteed. You should never rely solely on any wireless device for essential communications like medical emergencies.

To make an emergency call:

- 1. If the device is not on, switch it on. Check for adequate signal strength. Depending on your device, you may also need to complete the following:
  - Insert a SIM card if your device uses one.
  - Remove certain call restrictions you have activated in your device.
  - Change your profile from offline profile mode to an active profile.
  - If the screen and keys are locked, slide the lock switch on the side of the device to unlock them.
- 2. Press the end key as many times as needed to clear the display and ready the device for calls.
- 3. Open the dialler by selecting the dialler icon (III).

- 4. Enter the official emergency number for your present location. Emergency numbers vary by location.
- 5. Press the call key.

When making an emergency call, give all the necessary information as accurately as possible. Your wireless device may be the only means of communication at the scene of an accident. Do not end the call until given permission to do so.

# **Certification information (SAR)**

# This mobile device meets guidelines for exposure to radio waves.

Your mobile device is a radio transmitter and receiver. It is designed not to exceed the limits for exposure to radio waves recommended by international guidelines. These guidelines were developed by the independent scientific organisation ICNIRP and include safety margins designed to assure the protection of all persons, regardless of age and health.

The exposure guidelines for mobile devices employ a unit of measurement known as the Specific Absorption Rate or SAR. The SAR limit stated in the ICNIRP guidelines is 2.0 watts/ kilogram (W/kg) averaged over 10 grams of tissue. Tests for SAR are conducted using standard operating positions with the device transmitting at its highest certified power level in all tested frequency bands. The actual SAR level of an operating device can be below the maximum value because the device is designed to use only the power required to reach the network. That amount changes depending on a number of factors such as how close you are to a network base station.

The highest SAR value under the ICNIRP guidelines for use of the device at the ear is 0.99 W/kg.

Use of device accessories may result in different SAR values. SAR values may vary depending on national reporting and testing requirements and the network band. Additional SAR information may be provided under product information at www.nokia.com.

# Index

Δ access codes 19 access points 70,71 aroups 71 accessories 96 alarm calendar note 89 alarm clock 89 answering calls 29 antennas 25 application manager 90 settings 92 application settings 97 applications 90 undating 92 assisted GPS (A-GPS) 61 attachments 44, 45 audio messages 42 auto-update for time/date 89

#### B

backing up device memory 90 battery saving power 20 blogs 85 Bluetooth connectivity blocking devices 77 device address 76

device visibility 75 pairing devices 76 receiving data 77 security 75 sending data 76 settings 75 turning on/off 75 bookmarks 86 browser bookmarks 86 browsing pages 83, 85 cache memory 87 downloads 86 searching content 85 security 87 toolbar 84 widgets 85

## C

cable connection 78 cache memory 87 calculator 94 calendar 89 toolbar 90 call log 35 call waiting 30 calls 28 answering 29 conference 30

duration of 35 missed 35 options during 29 received 35 redialling 100 rejecting 29 settings 100 video calls 31 camera flash 58 image mode 57 indicators 56 location information 59 options 58 recording 60 scenes 58 self-timer 59 sequence mode 59 video mode 60 capture settings in camera 56 cell broadcast messages 46 certificates 98 clock 89 computer connections 78 See also data connections conference calls 30 contacts copying 41

default information 40 deleting 40 editing 40 images in 40 names and numbers 40 ringing tones 40 saving 40 sending 40 synchronising 74 voice tags 40 **copyright protection 99** 

## D

data connections cable 78 device updates 97 PC connectivity 78 synchronisation 74 date and time 89 date and time settings 95 declining calls See rejecting calls device updates 97 dialled numbers 35 dictionary 94 dismissing calls 29 display rotation 26 display settings 95 double-tap 16

Download! 88 purchasing and downloading items 88 downloads 86 drag 16 DRM (digital rights management) 99 duration of calls 35

#### Ε

e-mail messages 44 end all calls option 30

#### F

factory settings restoring 99 feeds, news 85 file manager 90 backing up files 90 organising files 90

#### G

gallery 53 organising 53 viewing 53 viewing images 54 viewing videos 54 general information 18 GPS position requests 63

**GPS (Global Positioning** System) 61 н headset 26 help application 18 T IAPs (internet access points) 70 inhox message 43 inbox, message 43 indicators and icons 22 installing applications 91 instant messaging 48 internet connection 83 See also *browser* **Tava applications** 90 IME Java application support 90 Κ keypad lock 15 kevs and parts 12 L landmarks 63 language settings 95 licences 99

Index

#### Index

location information 61 lock code 19 lock switch 15 locking device with SMS 28 locking the keys 15 loudspeaker 24

## Μ

mailbox e-mail 44 voice 29 Maps 64 browsing 65 Favourites 66 finding locations 65 indicators 65 navigating 67 network positioning 64 Nokia Map Loader 68 routes 66 saved items 66 saving locations 66 sending locations 66 updating 67 media music player 49 RealPlayer 93 media bar 17 media kev 17 memory clearing 21

web cache 87 memory card backing up files 90 editing 90 menu 16 messages e-mail 44 folders for 42 icon for incoming 43 multimedia 43 settings 46 voice 29 Mini Map 85 MMS (multimedia message service) 42, 43 multimedia messages 42, 43 music player 49 playlists 50 transferring music 51 muting sound 29

## N

navigation tools 61 network settings 68 news feeds 85 Nokia Care 18 Nokia Map Loader 68 Nokia Music Store 51 notes 94 notification light 100

#### 0

offline profile 26 outbox, message 42

#### P

packet data connection access point settings 72 counters 35 settings 79 page overview 85 personal certificates 98 personalisation 48 photos See camera PIN code 19 PIN2 code 19 podcasting downloads 52 settings 52 positioning information 61 positioning settings 63 presentations, multimedia 44 profiles 48 offline restrictions 26 proximity sensor 28 proxy settings 73 PUK codes 19

#### R

radio listening 53 stations 53 RealPlayer 93 recording settings in camera 56 recording video clips 60 rejecting calls 29 remote lock See *locking device with SMS* remote mailbox 44 remote SIM mode 77 removing applications 92 removing SIM card 27 roaming 68

## S

scenes image and video 58 searching 87 security certificates 98 web browser 87 WEP 73 WPA 73 security code 19 security module 99 select 16 self-timer camera 59

sensors 26 sent messages folder 42 service commands 46 service messages 44 settings 56, 95, 96 access point name control 78 access points 71 applications 97 Bluetooth connectivity 75 call barring 101 call divert 101 calls 100 certificates 98 date and time 95 display 95 language 95 network 68 packet data 79 packet data access points 72 podcasting 52 positioning 63 SIP 78 tv-out 96 video centre 83 video sharing 33 WLAN 70.74 WLAN internet access points 73 Share online 79 accounts 80 activating services 79 creating posts 80 posting 80

subscribing 79 shared video 32 shooting modes camera 58 SIM card 27 inserting 13 messages 46 SIM card security 97 **SIP** 78 SMS (short message service) 42 software applications 90 software update 18 sonas 49 speakerphone 24 speed dialling 30 stylus 15 swipe 16 Symbian applications 90 synchronisation of data 74 т tap 16 text messages receiving and reading 43 replying to 43 sending 42 settings 46 SIM messages 46 themes 48 time and date 89 transferring content 21

© 2009 Nokia. All rights reserved.

#### Index

troubleshooting 101 TV configuration 96 tv-out mode 54

## U

UPIN code 19 UPUK code 19 USB cable connection 78 useful information 18

#### V

video calls 31, 32 options during 32 Video Centre 81 video centre downloading 81 mv videos 82 transferring videos 82 video feeds 82 viewing 81 video clips shared 32 video sharing accepting invitation 34 requirements 33 sharing live video 34 sharing video clips 34 voice applications 95 voice calls See calls voice commands 31,95

volume controls 24

#### W

wallpaper 48 web connection 83 web logs 85 week settings calendar alarm 89 Welcome 21 WEP 73 widgets 85 wireless LAN (WLAN) 69 wireless LAN settings 70 WPA 73 wrist strap 28

#### Z

zooming 58, 60